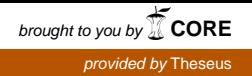

Juuso Mikkonen

# WINDOWS –KÄYTTÖJÄRJESTELMÄN ASENNUKSEN JA PÄIVITYKSEN AUTOMATISOINTI

Tietojenkäsittelyn koulutusohjelma 2013

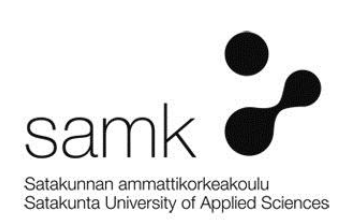

## WINDOWS –KÄYTTÖJÄRJESTELMÄN ASENNUKSEN JA PÄIVITYKSEN AUTOMATISOINTI

Mikkonen, Juuso Satakunnan ammattikorkeakoulu Tietojenkäsittelyn koulutusohjelma Maaliskuu 2013 Ohjaaja: Nuutinen, Petri Sivumäärä: 42 Liitteitä: 1

Asiasanat: WDS, käyttöjärjestelmä, Lite-Touch, Zero-Touch, automatisointi

Opinnäytetyön aiheena oli tutkia Windowsin käyttöjärjestelmän asennukseen ja päivitykseen liittyviä työkaluja aloitusongelman näkökannalta. Tavoitteena oli valita kaksi työkalua ongelman ratkaisuun. Tutkielman alussa esitettiin ongelma johon etsittiin ratkaisua ja miksi työssä käytetyt työkalut valittiin.

\_\_\_\_\_\_\_\_\_\_\_\_\_\_\_\_\_\_\_\_\_\_\_\_\_\_\_\_\_\_\_\_\_\_\_\_\_\_\_\_\_\_\_\_\_\_\_\_\_\_\_\_\_\_\_\_\_\_\_\_\_\_\_\_\_\_\_\_

Tutkielman teoreettisessa osuudessa esitettiin vaihtoehdot ongelman ratkaisuun ja miten kyseiset vaihtoehdot toimivat. Teoreettinen osuus oli verrannollisesti lyhyt käytännön osuuteen suhteutettuna opinnäytetyön luonteen vuoksi.

Käytännön osuudessa esitettiin mitä vaatimuksia näillä vaihtoehdoilla on ja miten ne tulee asentaa varmistaen niiden toimivuuden. Osuus nojautui vahvasti internetartikkeleihin ja asennusprosessin yksityiskohtaiseen selostamiseen.

Tutkielman lopuksi pohdittiin asennuksen sovellettavuutta eri käyttäjätasojen näkökulmasta ja miten työssä esitetyt työkalut voidaan ottaa hyötykäyttöön yrityksessä.

## AUTOMATION OF INSTALLING AND UPGRADING WINDOWS OPERATING **SYSTEMS**

Mikkonen, Juuso Satakunnan ammattikorkeakoulu, Satakunta University of Applied Sciences Degree Programme in Information Management March 2013 Supervisor: Nuutinen, Petri Number of pages: 42 Appendices: 1

Keywords: WDS, operating system, Lite -Touch, Zero-Touch, automation

The purpose of this thesis was to examine the tools for automation of installing and upgrading Microsoft operating systems according of the starting problem. The goal was to choose two tools to solve the problem. At the beginning of the thesis a problem was presented, the tools that were used and why they were chosen.

\_\_\_\_\_\_\_\_\_\_\_\_\_\_\_\_\_\_\_\_\_\_\_\_\_\_\_\_\_\_\_\_\_\_\_\_\_\_\_\_\_\_\_\_\_\_\_\_\_\_\_\_\_\_\_\_\_\_\_\_\_\_\_\_\_\_\_\_

In the theoretical part of the thesis the options for problem solving were presented and how they work. The theoretical part was short compared to the practice part due to the nature of the thesis.

In the empiric part of the thesis the requirements for the options are presented and how they should be installed to ensure their operability. This part of the thesis relied heavily on Internet articles and a detailed coverage of the installation process.

In the end of the thesis the future applicability of the installation was pondered from different users' perspective and how the presented tools in the thesis can be utilized in the corporate world.

# **SISÄLLYS**

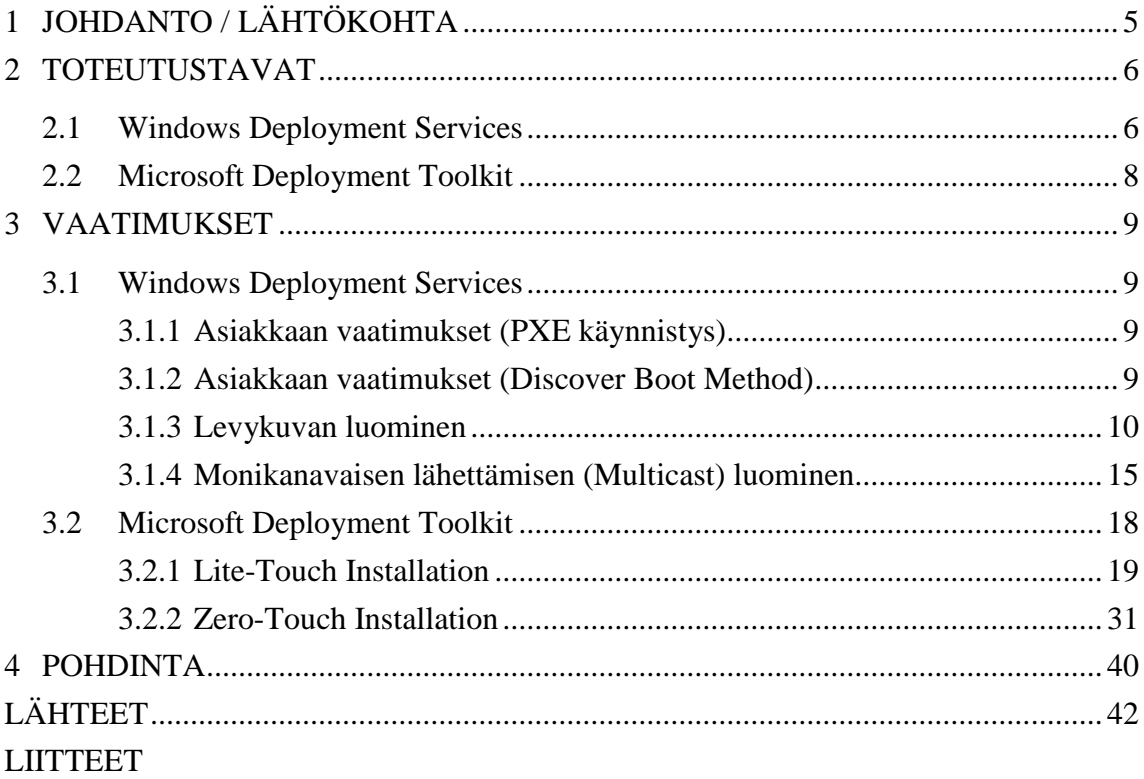

## 1 JOHDANTO / LÄHTÖKOHTA

Käynnistät tietokoneen ensimmäistä kertaa ja eteesi ilmestyy Windows käyttöjärjestelmän ensimmäinen asennusikkuna. Se tunne vatsanpohjassasi tai takaraivossasi joka ilmoittaa että sama ikkuna tulee eteesi muutaman sataa kertaa. Vielä saman päivän aikana. Joten olisi erittäin mieluista jos tähän käyttöjärjestelmän asennukseen olisi olemassa työkalu jonka avulla tästä pääsisi pienemmällä vaivalla. Tämä on asia esitettynä IT –tukihenkilön näkökulmasta. Normaali tietokoneen käyttäjä tulee kokemaan tuon esiasennetun Windowsin vain muutaman kerran. Tässä opinnäytetyössä tulen käsittelemään kahta Windowsin omaa työkalua joiden avulla käyttöjärjestelmien asennuksesta tulee lähes automaattista, ilman IT –tukihenkilön tai vastaavan jatkuvaa valvomista.

Sain aloituskipinän tähän opinnäytetyöhön työharjoitteluni kautta. Siellä kannettaviin tietokoneisiin ja pöytäkoneisiin asennettiin ennalta valmisteltu Windows XP – käyttöjärjestelmä. Tämä hoidettiin ulkoisen kiintolevyn kautta joka piti erikseen kiinnittää jokaiseen koneeseen yksitellen. Oletin tämän olevan alan normaalikäytäntö mutta se tuntui liian kömpelöltä ja aikaa vievältä tavalta. Tietokoneita oli kuitenkin jonossa kymmenittäin ja jokaiseen koneeseen käytetty aika olisi voitu käyttää johonkin muuhun tuottavaan tarkoitukseen. Aloin tutkimaan asiaa selailemalla alan eri julkaisuja ja sitten muistin yhden koulukursseistani jossa käsiteltiin kyseistä asiaa lävitse. Etsin vanhat muistiinpanoni kurssilta ja syötin niistä avainsanoja hakukoneeseen tietokoneellani ja lopulta eteeni tulivat opinnäytetyössäni käyttämäni työkalut: Windows Deployment Services ja Windows Deployment Toolkit. Mielenkiintoani nostatti erityisesti se että nämä olivat ilmaisia työkaluja.

## 2 TOTEUTUSTAVAT

#### 2.1 Windows Deployment Services

Windows Deployment Services eli WDS on yksi Microsoft Server 2008 ja Server 2008 R2 sisäänrakennetuista rooleista, joka on tarkoitettu tarjoamaan Windows käyttöjärjestelmien turvallisen jakelun nopeasti ja etäisesti yrityksen verkossa. Työkalu on ilmainen joten jos käytössäsi on Windows Server 2008 tai Server 2008 R2 voit vain yksinkertaisesti lisätä roolin palvelimeen ja aloittaa sen käytön.

WDS tukee multicastingia eli monikanavaista lähettämistä. Sen avulla yhden levykuvan voi levittää useille asiakkaille samaan aikaan. Lisäksi asiakkaiden ei tarvitse yhdistää samaan aikaan WDS –palvelimeen. Jos asiakas yhdistäytyy myöhässä, WDS aloittaa levykuvan kaappauksen kesken siirron ja levykuvan lähetyksen loputtua se aloittaa alusta, mahdollistaen myöhäisten asiakkaiden puuttuvien tiedostojen saannin. (Allors)

Vaikka WDS on ilmainen sen tulee toimia Microsoft domainin sisällä ja siinä tulee olla toimiva verkkoinfrastruktuuri. Käyn myöhemmin työssäni läpi kaikki vaatimukset WDS:n käyttämiseen.

On hyödyllistä ymmärtää WDS:n yleistoiminta ja mitä prosessin aikana tapahtuu. PXE asiakas voi olla pelkkä tietokone ilman käyttöjärjestelmää joka yhdistää WDS – palvelimeen ja lataa levykuvan. Sen aikana tapahtuu paljon, mutta alla oleva kuva ja selitys selkeyttävät prosessia.

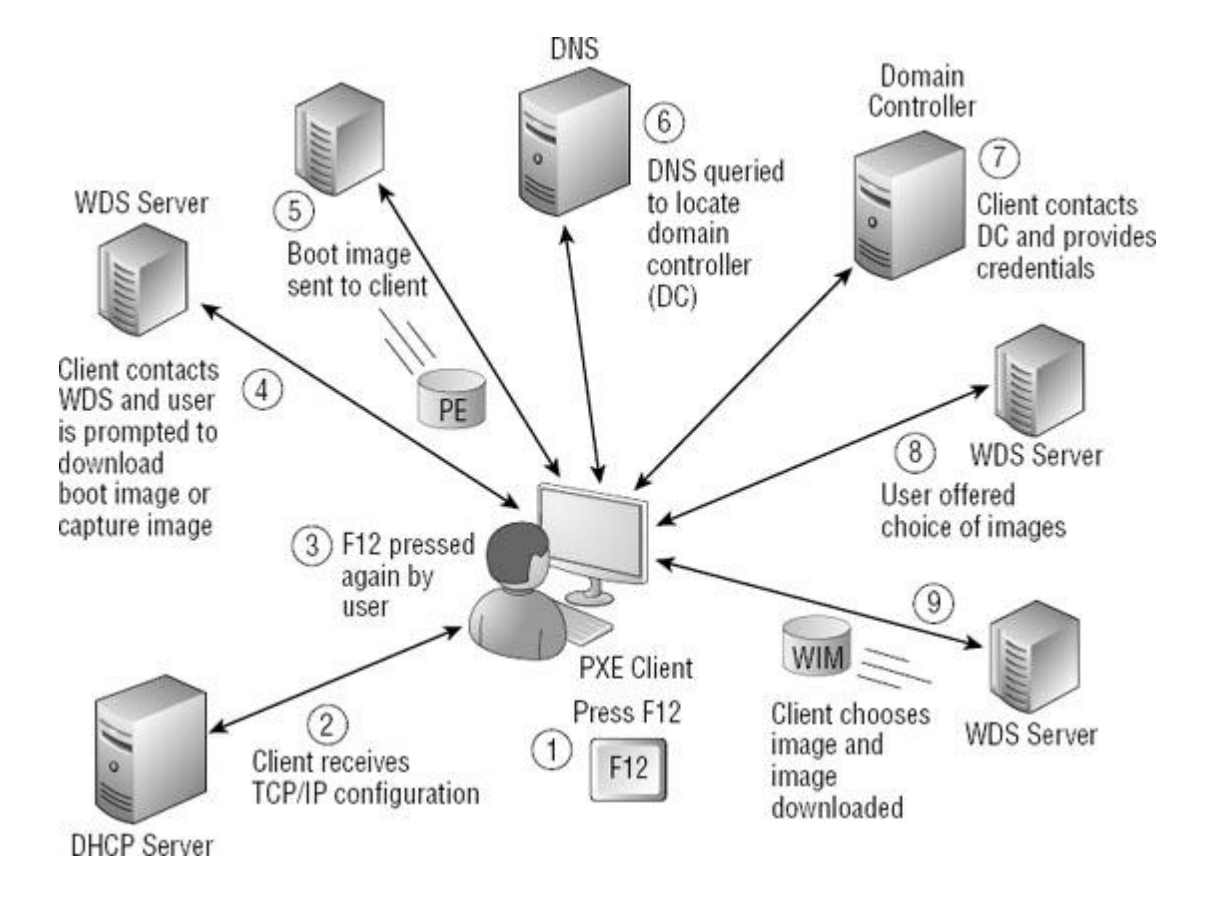

Kuva 1. Levykuvan jakaminen käyttäen Windows Deployment Serviceä.

- 1. Käyttäjä aloittaa prosessin painamalla F12 PXE asiakas tietokoneelta.
- 2. Asiakas lähettää DHCP selvitysviestejä etsien DHCP –palvelinta. DHCP palvelin vastaa TCP/IP asetustiedoilla kuten IP –osoite, aliverkon peite, oletusyhdyskäytävä ja DNS –palvelimen osoitteen.
- 3. Käyttäjää pyydetään painamaan F12 uudestaan käynnistääkseen verkkobuutin. Jos F12 ei paineta uudestaan, järjestelmä käynnistyy normaalisti. Kuitenkin, jos F12 painetaan, asiakas yhdistyy WDS –palvelimeen.
- 4. Jos WDS –palvelimella on sekä käynnistys- että kaappauslevykuva käyttäjää pyydetään valitsemaan kumpi ladataan. Jos palvelimella on vain käynnistyslevykuva tai kaappauslevykuva, WDS lataa automaattisesti sen levykuvan asiakkaalle.
- 5. Käynnistyslevykuva lähetetään asiakkaalle. Levykuvaa joskus kutsutaan Windows Preinstallation Enviroment levykuvaksi. Käyttäjää pyydetään valitsemaan tapahtumapaikka ja näppäimistö tai syöttötapa. Käyttäjä valitsee haluamansa ja painaa "Next". Tämän jälkeen käyttäjää pyydetään kirjautumaan

domainiin tunnuksilla joilla on siihen oikeudet. Käyttäjänimi tulee syöttää seuraavassa muodossa: DOMAIN\käyttäjänimi tai käyttäjänimi@DOMAIN.

- 6. DNS palvelinta pyydetään paikantamaan domain kontrolleri. DNS on yksi vaatimuksista WDS:n toiminnan kannalta ja domain kontrollerin paikantaminen käyttäjän kirjautumisen yhteydessä on yksi avainrooleista jonka se suorittaa WDS:lle. Asiakkaalla on DNS palvelimen osoite DHCP:n kautta jonka se sai aikaisemmin.
- 7. Domain kontrolleri sisältää Active Directory Domain Servicesin ja käyttäjän syöttämä tunnus tarkistetaan AD DS:ssä olevia tietoja vastaan. Jos käyttäjätili, domain nimi tai salasana ovat virheellisiä, käyttäjä näkee virheilmoituksen ja häntä pyydetään syöttämään tunnukset uudelleen. Kun käyttäjä antaa kelpaavat tunnukset, käyttäjä kirjataan sisään ja hänelle annetaan käyttöoikeudet tälle domain tilille.
- 8. Käyttäjälle tarjotaan levykuvia käyttäjän tilin käyttöoikeuksien mukaan. Levykuvia voidaan rajoittaa tietyille käyttäjille tai ryhmille sellaisten käyttäjien toimesta joilla on siihen käyttöoikeudet. Jos käyttäjällä ei ole käyttöoikeuksia ladata levykuvaa, se ei ilmesty.
- 9. Sen jälkeen kun käyttäjä valitsee levykuvan, se ladataan ja asennetaan asiakastietokoneeseen. Levykuva voi olla tavallinen tai muokattu. Muokattu levykuva voi sisältää asennettuja sovelluksia, muokattuja asetuksia ja paljon muuta. (Allors)

## 2.2 Microsoft Deployment Toolkit

Microsoft Deployment Toolkit eli MDT on Microsoftin kehittämä työkalu käyttöjärjestelmien ja sovellusten jakamiseen. Tämä ei löydy esi-asennettuna Server 2008 R2 asennuslevyltä vaan se tulee ladata erillisesti Microsoftin sivuilta. MDT tukee seuraavien käyttöjärjestelmien ja ohjelmistojen levittämistä: Windows 7, Office 2010 ja Windows Server 2008 R2. Uusin versio (MDT 2012) tukee myös Windows Server 2012 Beta ja Windows 8 kuluttajaennakkoversion levitystä (Technet 1).

MDT:llä on mahdollista suorittaa kahden tyyppisiä asennuksia: Lite-Touch ja Zero-Touch. Lite-Touch –asennus vaatii käyttäjän tai IT –henkilökunnan paikallaoloa asennuksen aikana, vaikka suurimman osan asennukseen liittyvistä asetuksista voidaan automatisoida. Zero-Touch –asennus ei vaadi asetusten määrittelyä asennuksen aikana. Se vaatii paljon enemmän esi-asennus asetuksia ja erinäisten ohjelmien asennuksia. Käsittelen ne tarkemmin "Vaatimukset" –kappaleessa.

## 3 VAATIMUKSET

#### 3.1 Windows Deployment Services

Windows Deployment Servicesin toiminnalle on monia vaatimuksia. Sillä tulee olla toimiva verkkoinfrastruktuuri joka käsittää Active Directory Domain Servicesin (AD DS), Domain Name Systemsin (DNS) ja Dynamic Host Configuration Protocollan (DHCP). Koska lähes jokaisella yrityksellä on omat asetuksensa edellä mainituille, en käy niitä sen tarkemmin läpi.

#### 3.1.1 Asiakkaan vaatimukset (PXE käynnistys)

Preboot Execution Environment (PXE) asiakas voidaan käynnistää verkkoympäristöön ilman käyttöjärjestelmää. PXE asiakkailla on BIOS:iin sisäänrakennettu pienoisohjelma joka voidaan konfiguroida käynnistymään käyttäen verkkokorttia. (Allors)

#### 3.1.2 Asiakkaan vaatimukset (Discover Boot Method)

Jos asiakastietokoneet eivät ole PXE yhteensopivia, niitä voi silti käyttää WDS:n kanssa. Sen sijaan että asiakkaat käynnistäisivät verkkokortin kautta, voidaan WDS:ää käyttää discover –levykuvan luomiseen. Näitä levykuvia voidaan käyttää Windows PE:n käynnistämiseen ja sen jälkeen yhdistämään WDS –palvelimeen käyttöjärjestelmän levykuvan lataamiseen ja asentamiseen. Tarvitset vain järjestelmän joka tukee CD –levyltä käynnistämistä. (Allors)

## 3.1.3 Levykuvan luominen

Asiakastietokoneiden ottaessa yhteyden WDS -palvelimeen heille tarjotaan levykuvien valikoimaa josta asiakas tekee valintansa. Tämän osion vaiheessa oletuksena on että toimiva verkkoinfrastruktuuri on perustettu ja WDS rooli on asennettu palvelimelle.

Levykuvan luominen aloitetaan siirtymällä Server Manageriin ja avaamalla "Roles" –alasvetovalikko ja klikkaamaan hiiren oikealla painikkeella "Boot Images" –valikon kohdalla ja valitsemaan "Add Boot Image...".

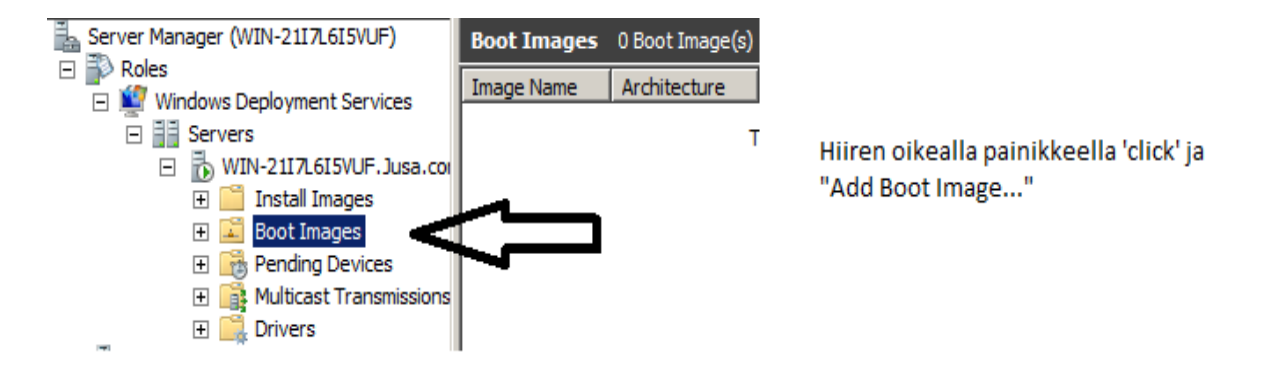

Kuva 2. Käynnistyslevykuvan luominen WDS palvelimelle.

Sen jälkeen avautuu alla olevan kuvan mukainen ikkuna. Siinä pyydetään valitsemaan tiedostopolku tarvittavalle boot.wim levykuvalle. Se löytyy asennusmedian "Sources" –kansiosta, kuten myöhemmin tarvittava install.wim levykuva.

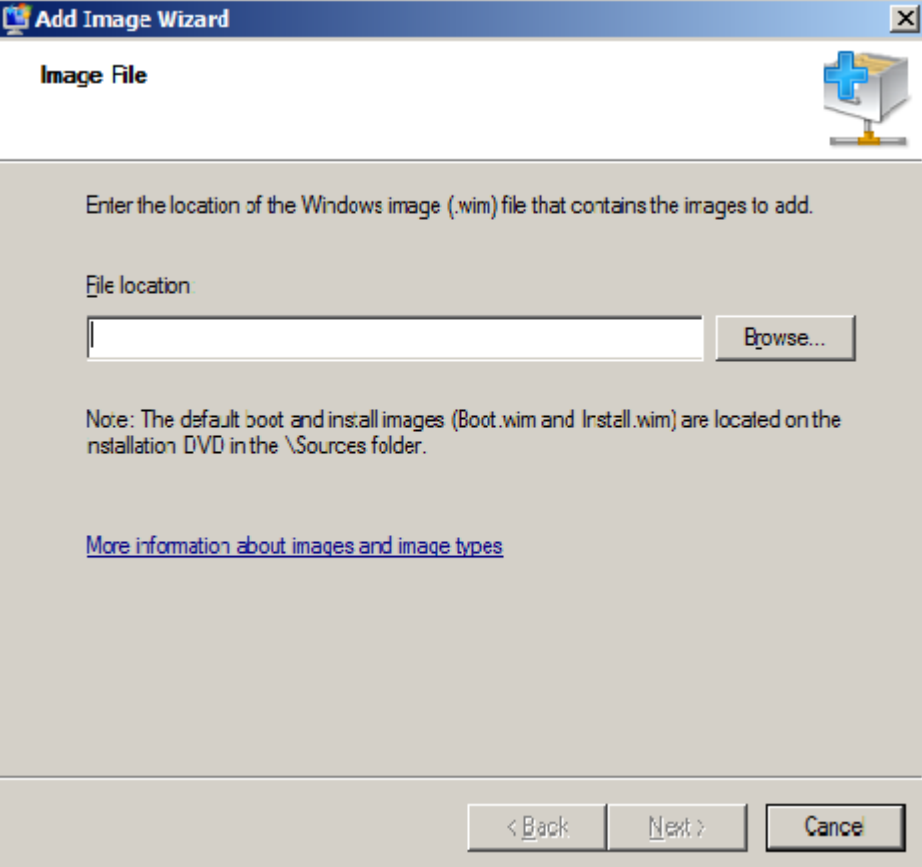

Kuva 3. Boot.wim levykuvan paikantaminen

Löydettyäsi oikean kansion ja lisättyäsi sen edellisen kuvan ikkunaan, paina "Next" ja uusi ikkuna avautuu. Tässä levykuvalle annetaan nimi ja kuvaus jotka tulisivat olla helposti tunnistettavissa. Tehtyäsi haluamasi muutokset, paina "Next".

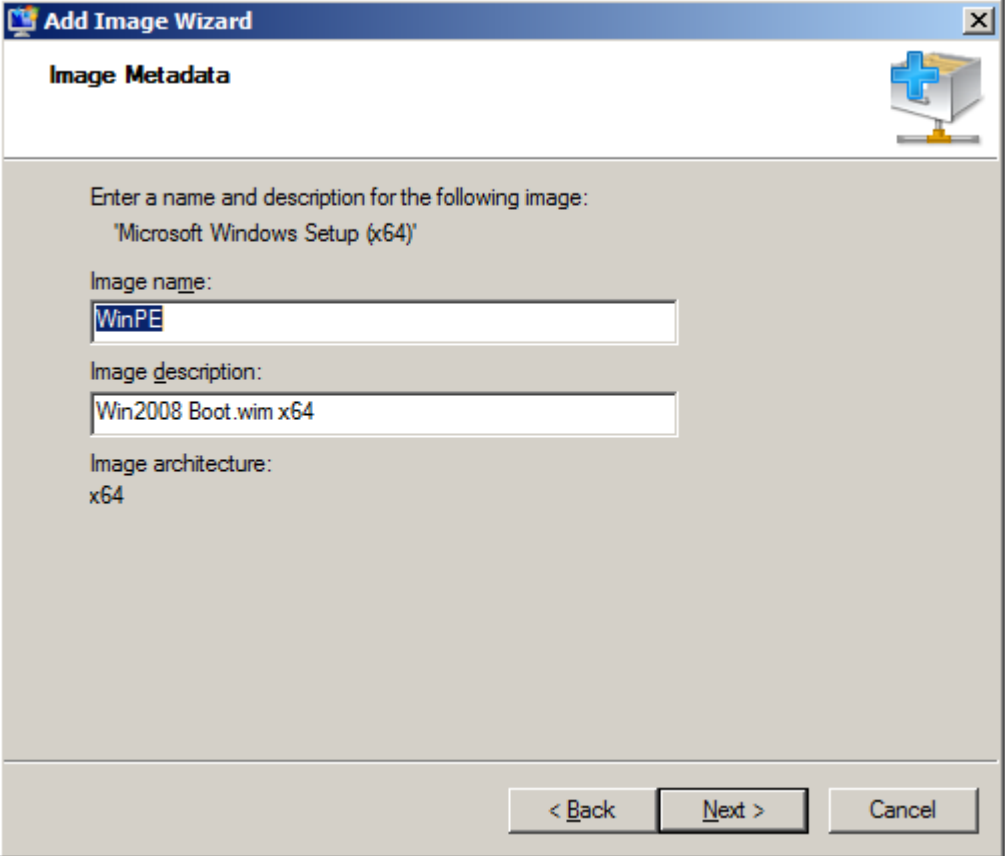

Kuva 4. Käynnistyslevykuvan nimeäminen

Olet nyt lisännyt ensimmäisen käynnistyslevykuvasi palvelimelle. Seuraavaksi lisäämme asennuslevykuvan. Aloitus on sama kuin käynnistyslevykuvan lisäämisessä. Avataan Server Manager ja paikannetaan "Install Images" –alasvetovalikko. Klikataan hiiren oikealla painikkeella ja valitaan "Add Install Image...".

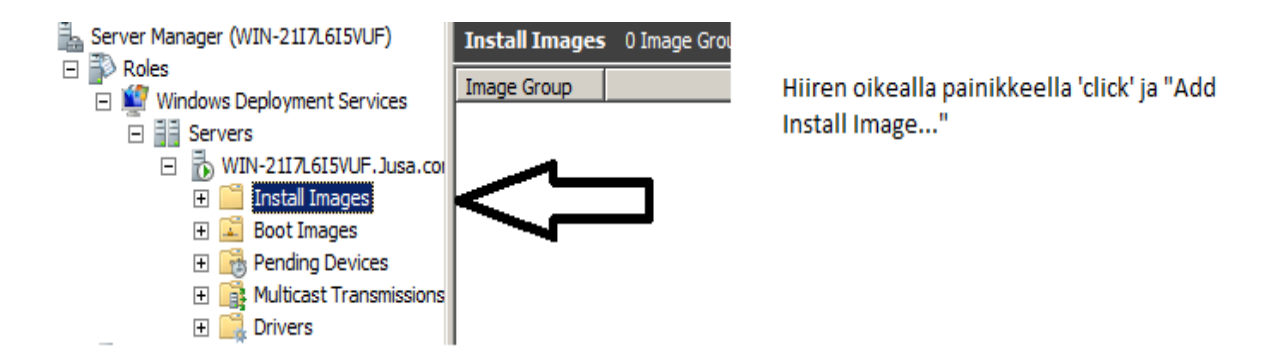

Kuva 5. Asennuslevykuvan luominen WDS palvelimelle.

Siitä avautuu alla olevan kuvan mukainen ikkuna. Jos et ole aikaisemmin lisännyt vielä asennuslevykuvaa, niin asennusvelho pakottaa luomaan levykuvaryhmän. Anna sille haluamasi nimi ja paina "Next".

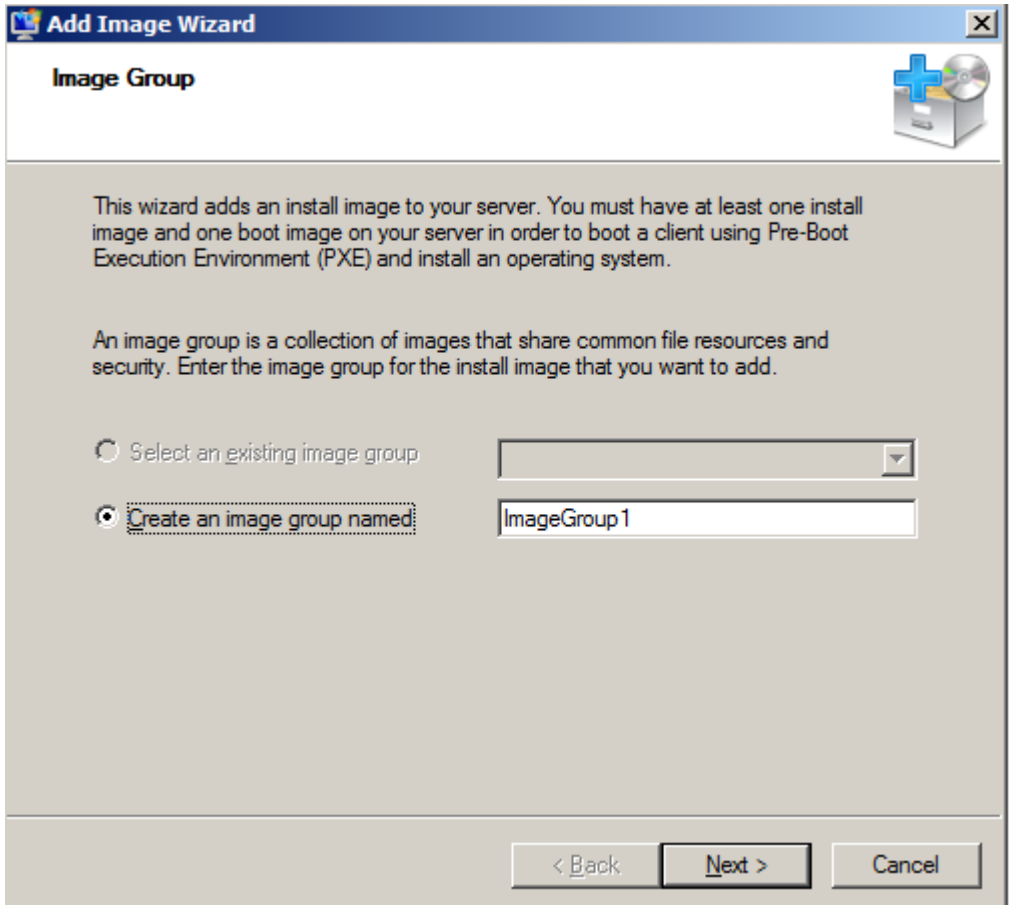

Kuva 6. Levykuvaryhmän luonti.

Riippuen käyttämästäsi asennusmediasta seuraavan ikkunan valinnat vaihtelevat. Omassa asennuksessani käytin Windows 7 x64 asennusmediaa joten itseltäni löytyvät seuraavat valinnat. Valitse haluamasi levykuvat ja paina "Next".

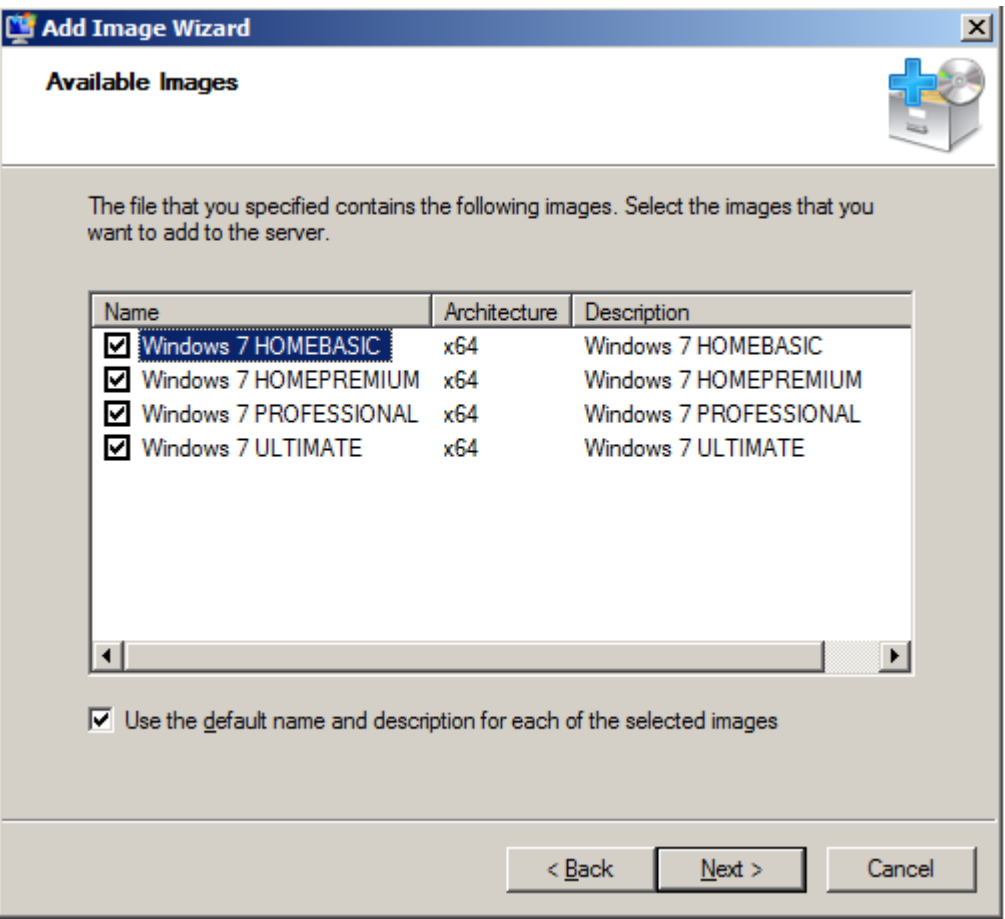

Kuva 7. Asennuslevykuvan valitseminen

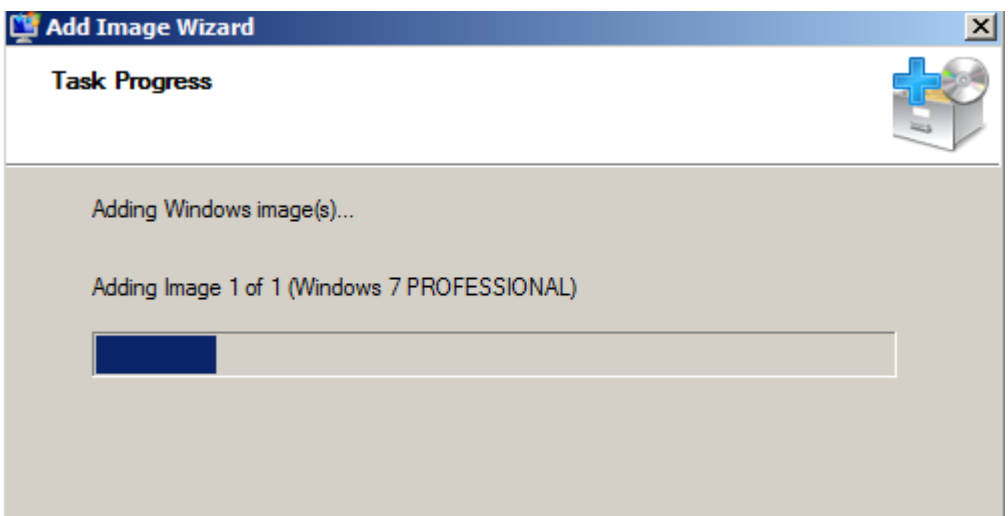

Kuva 8. Asennuslevykuvan siirtäminen WDS palvelimelle.

Tämän jälkeen asennusvelho lisää valitsemasi levykuvan tai levykuvat palvelimelle. Käynnistys- ja asennuslevykuvat ovat nyt lisätty palvelimelle. Seuraavana tehtävänä on "Multicast" –lähetyksen luominen jotta palvelin osaa jakaa juuri asentamamme levykuvat.

3.1.4 Monikanavaisen lähettämisen (Multicast) luominen

Pystyäksemme tarjoamaan asiakastietokoneille juuri lisäämiämme levykuvia, meidän tarvitsee luoda "Multicast" –lähetys. Se mahdollistaa levykuvien jakamisen usealle asiakaskoneelle saman aikaisesti vaikka osa niistä liittyisikin myöhässä lähetykseen. Lähetyksen loputtua se aloitetaan alusta, jotta puuttuneet tiedostot toimitetaan niitä tarvitseville.

Avataan Server Manager ja paikannetaan Multicast Transmissions –alasvetovalikko. Klikataan hiiren oikealla painikkeella ja valitaan "Create Multicast Transmission...".

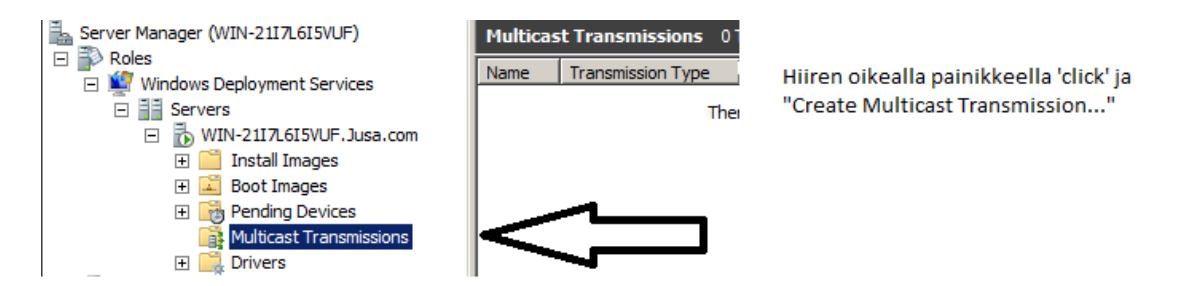

Kuva 9. Multicast -lähetyksen perustaminen WDS palvelimelle.

Avautuu seuraava valintaikkuna. Siinä lähetykselle annetaan nimi ja annettuasi haluamasi nimen paina "Next".

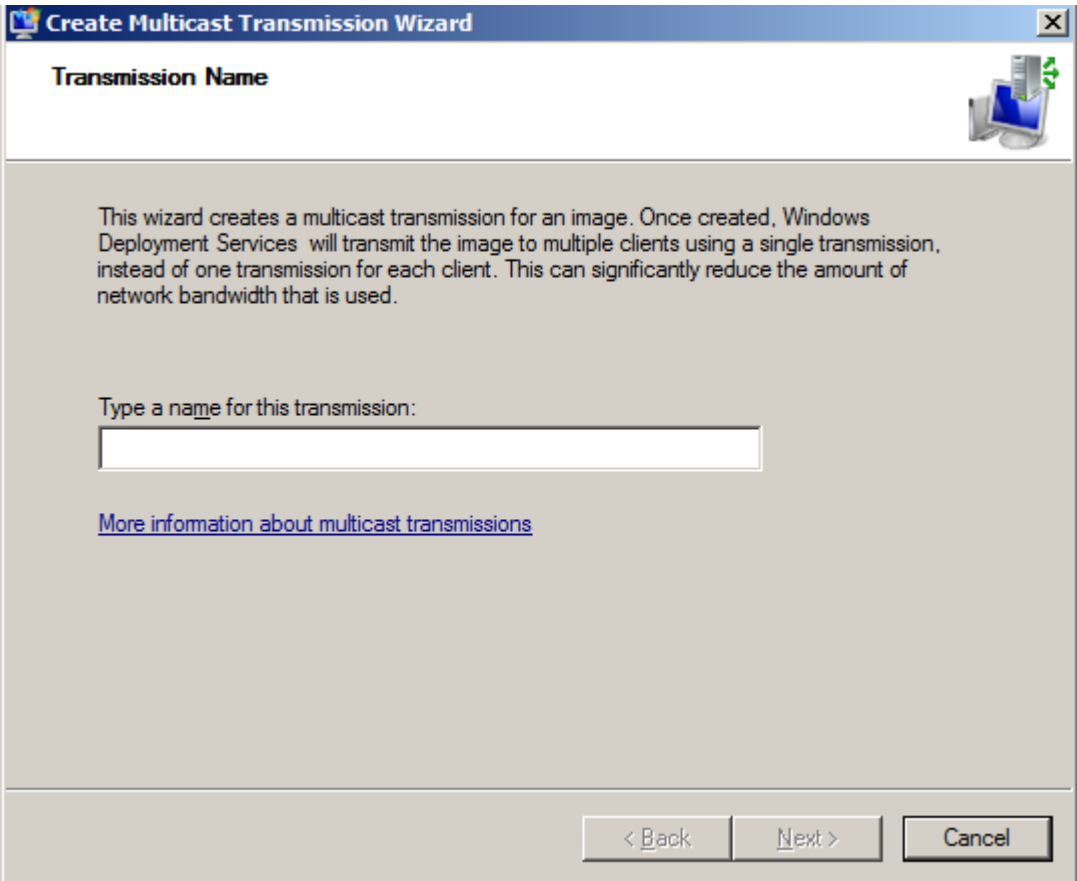

Kuva 10. Multicastin nimeäminen.

Seuraavassa valintaikkunassa valitaan haluamasi levykuvaryhmä ja siitä ryhmästä levykuva jota halutaan käyttää tässä "Multicast" –lähetyksessä. Tämän ikkunan valinnat riippuvat siitä teitkö levykuvan lisäämisen yhteydessä useamman kuin yhden ryhmän ja siitä lisäsitkö useamman kuin yhden levykuvan palvelimelle. Minun tapauksessani minulla on vain yksi levykuvaryhmä ja yksi levykuva jonka tein aikaisemmin. Tee tässäkin haluamasi valinnat ja paina "Next".

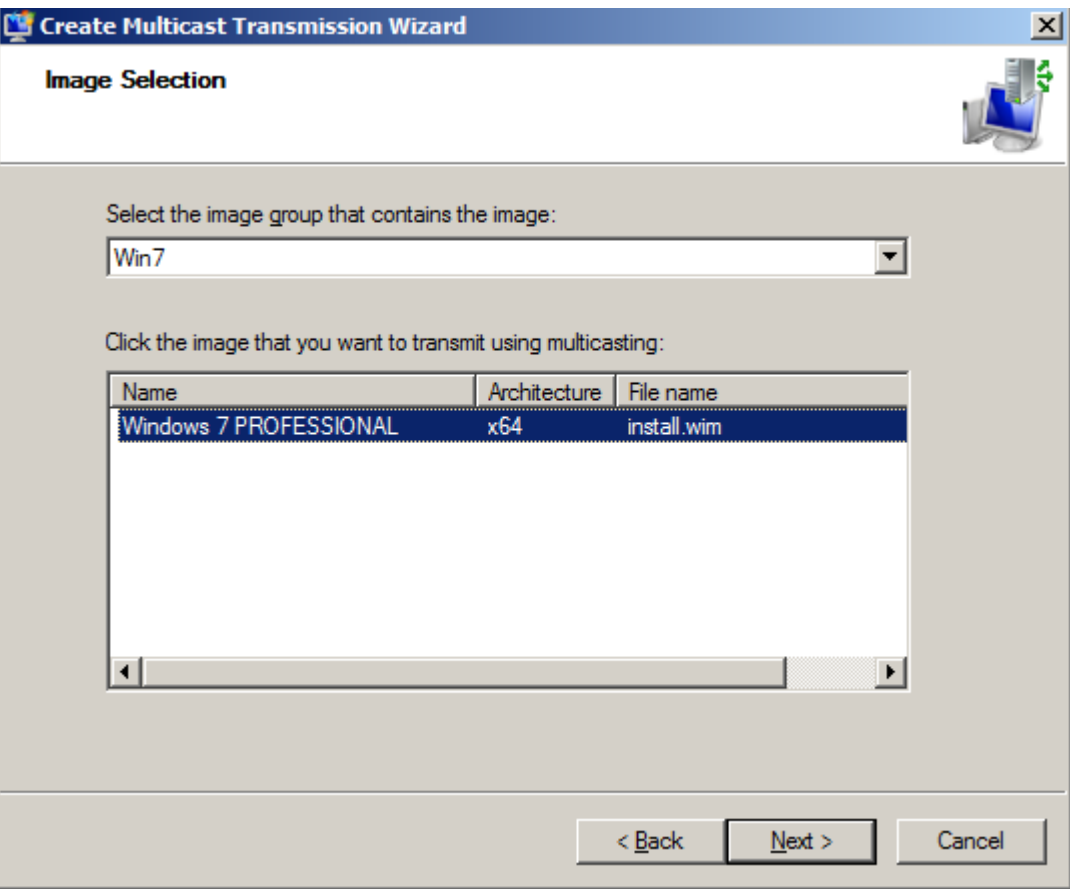

Kuva 11. Levykuvan valitseminen "Multicast" –lähetykseen.

Viimeinen vaihe asennusvelhossa on "Multicast" –lähetyksen tyypin (type) valinta. Vaihtoehtoja on kaksi: "Auto-Cast" ja "Scheduled-Cast". Auto-Castissä levykuvan lähettäminen aloitetaan automaattisesti kun asiakastietokone tekee pyynnön WDS palvelimelle. Jos muut asiakaskoneet pyytävät samaa levykuvaa he liittyvät käynnissä olevaan lähetykseen ja he saavat puuttuvat tiedostot alkuperäisen lähetyksen loputtua uuden lähetyksen kautta.

Scheduled-Castilla voidaan määritellä koska lähetys aloitetaan tiettyjen kriteerien täytyttyä. Ensimmäinen vaihtoehto on asiakaskoneiden määrä jotka pyytävät levykuvaa. Tähän voisimme määritellä arvoksi kaksi jolloin lähetys alkaa kahden asiakaskoneen pyynnön jälkeen. Toinen vaihtoehto on lähetyksen aloittaminen myöhemmän päivämäärän ja kellonajan mukaan.

Jos valitset Scheduled-Castin etkä aktivoi (enable) kumpaakaan edellä mainittua vaihtoehtoa, lähetys ei käynnisty ennen kuin aloitat sen manuaalisesti.

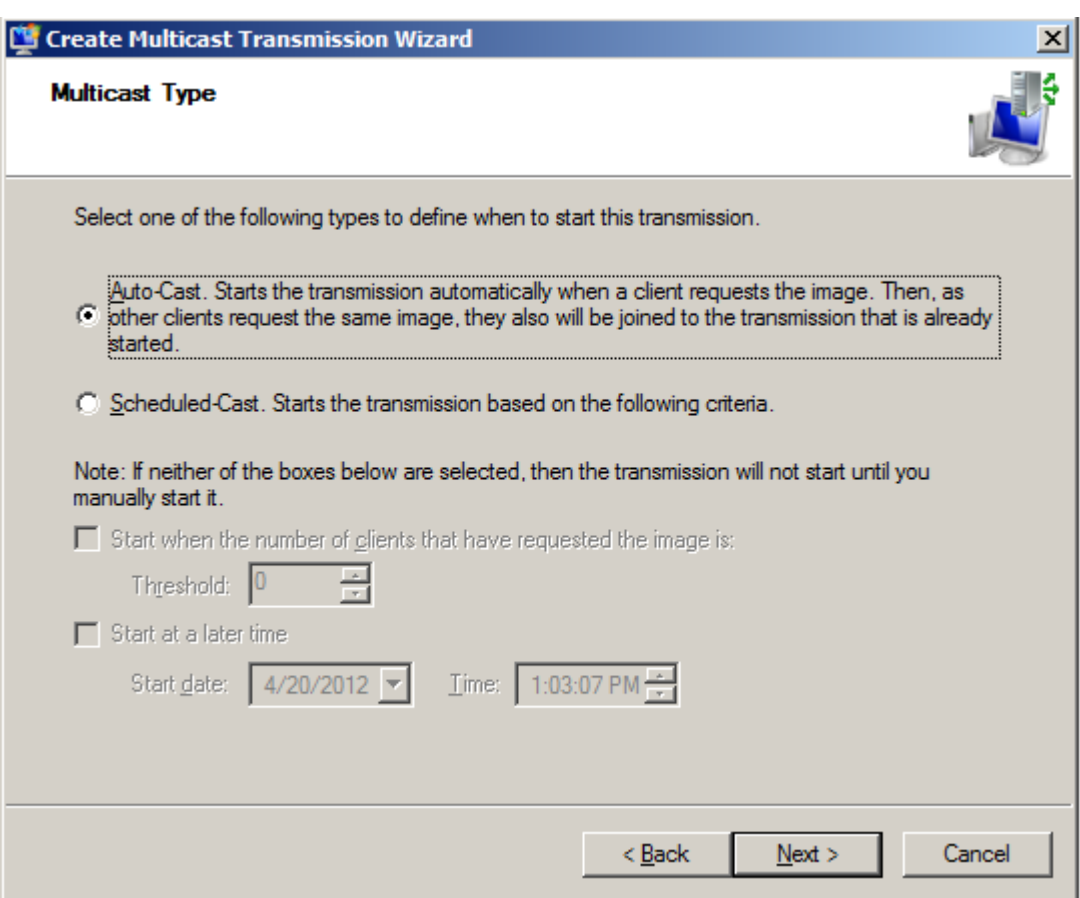

Kuva 12. Lähetyksen tyylin valitseminen.

Valittuasi haluamasi lähetystyypin paina "Next." Olemme juuri luoneet "Multicast" –lähetyksen, joka tarkoittaa että WDS –palvelimesi on nyt valmis jakamaan asentamiasi levykuvia verkossasi oleville asiakastietokoneillesi.

#### 3.2 Microsoft Deployment Toolkit

Kuten Microsoft Deployment Services edellä myös Microsoft Deployment Toolkit vaatii toimiakseen toimivan verkkoinfrastruktuurin. Tämän lisäksi Microsoft Deployment Toolkit vaatii toimiakseen .NET Framework 3.5 SP1 tai uudemman version, Windows AIK:in eli Windows Automated Installation Kitin sekä riippuen asennuksen vaikeudesta, SQL Serverin jos käytetään Zero-Touch –asennusta.

## 3.2.1 Lite-Touch Installation

MDT:n avulla voidaan siirtää myös ohjelmistot tehdessä laitepäivitystä tai täysin uutta asennusta. Näiden välillä on pieniä asetus-eroja mutta muilta osin ne ovat lähes identtiset. Seuraavat osiot edellyttävät että olet ladannut ohjelman ja asentanut sen asennusvelhoa (Installation Wizard) käyttäen.

Aloitetaan painamalla "Start" –painiketta alapalkista ja valitaan ilmestynyt Deployment Workbench. Vasemmalla olevasta valikosta klikataan hiiren oikealla napilla "Deployment Shares" –alasvetovalikon kohdalla ja valitaan "New Deployment Share".

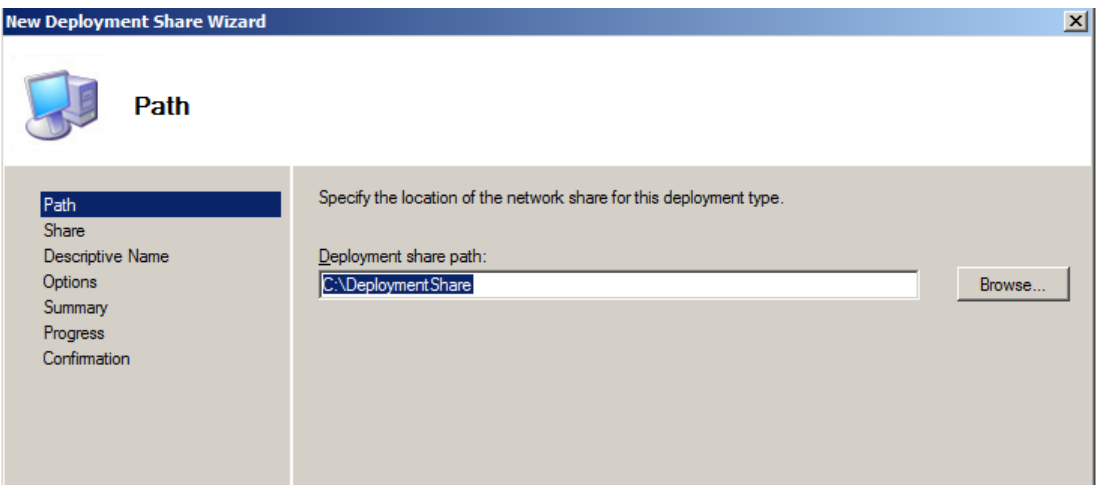

Kuva 13. Deployment Sharen luominen.

Tämän jälkeen kyseessä olevalle Deployment Sharelle valitaan tai tehdään kansio. Paras vaihtoehto on ettei valitse samaa levyä jolla käyttöjärjestelmä on, mutta omassa esimerkissäni ei ole käytössä kuin yksi kiintolevy. Joten minun kansioni löytyy C:\DeploymentShare osoitteesta.

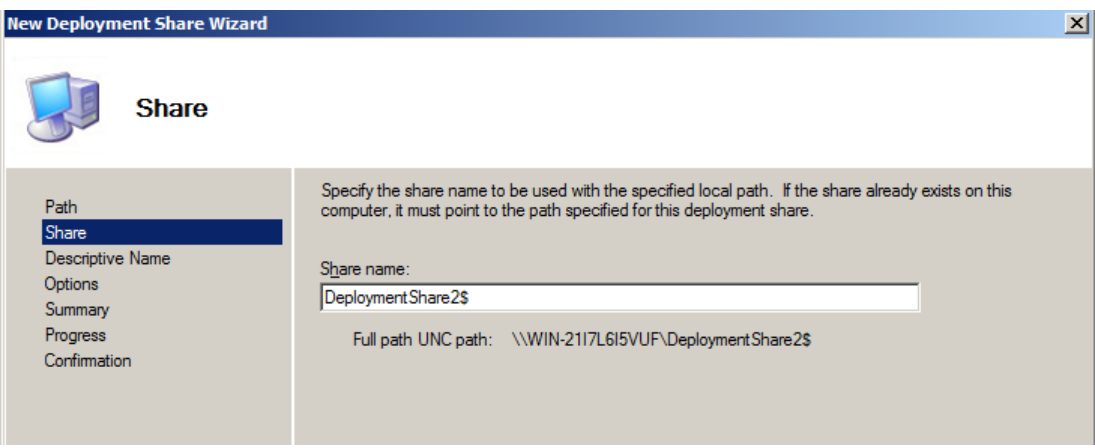

Kuva 14. Verkkokansion polun määrittely.

Seuraavassa osiossa määritetään Deployment Sharen täydellinen verkkopolku. Se tulee olla muotoa [\\MDTPalvelimenNimi\EdellisenVaiheenNimi\\$](file://MDTPalvelimenNimi/EdellisenVaiheenNimi). Minun polkuni näkyykin yllä. Tämän jälkeen Deployment Sharelle annetaan kuvaava nimi jonka jälkeen edessä on muutaman asetuksen valinta.

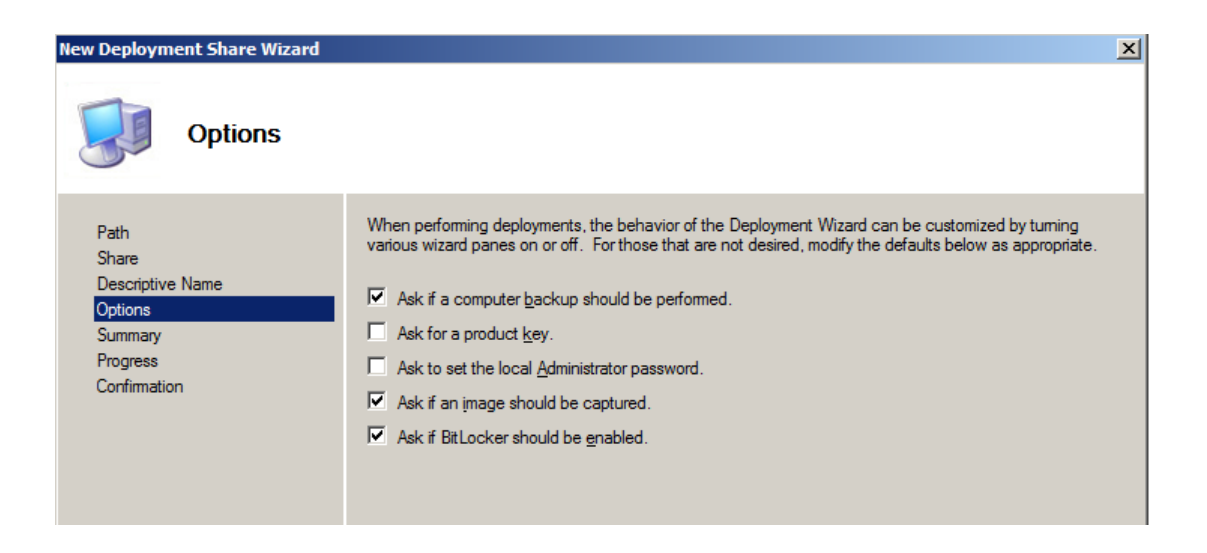

Kuva 15. Deployment Sharen asetukset.

Näistä asetusvaihtoehdoista voi valita haluamansa. Yllä olevat vaihtoehdot ovat oletuksena päällä. Tehtyäsi valinnat paina 'Next' –painiketta jonka jälkeen Deployment Sharen luominen on valmis.

Seuraava vaihe on käyttöjärjestelmätiedostojen tuominen Workbenchiin. Avataan edellä luotu MDT Deployment Share ja klikataan hiiren oikella napilla alhaalle syntyneistä valikoista "Operating Systems" ja valitaan "Import Operating System".

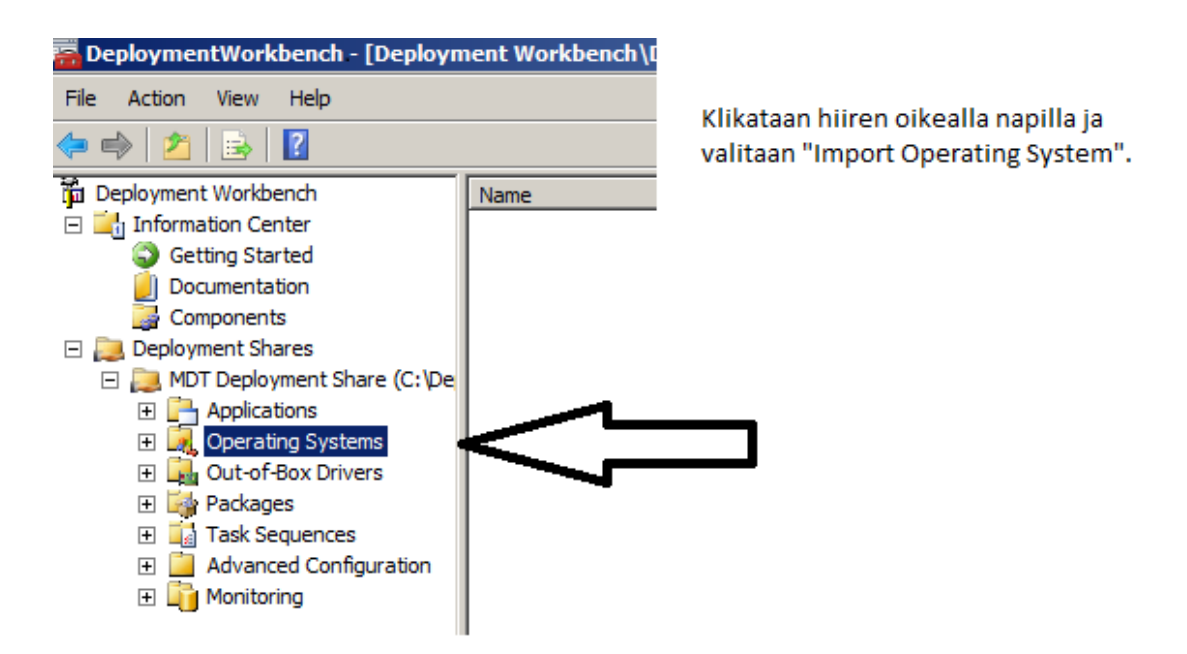

Kuva 16. Käyttöjärjestelmän tuominen Workbench –ympäristöön.

Seuraavasta valikosta valitaan minkä tyyppinen käyttöjärjestelmä –tiedosto halutaan tuoda Workbenchiin. Vaihtoehtoja on kolme: 1) asennus-CD:ltä valittavat tiedostot, 2) aikaisemmin luotu .wim –tiedosto tai 3) Windows Deployment Services (WDS) levykuva.

| <b>Import Operating System Wizard</b>                                                                                 |                                                                                                    | $\mathbf{x}$ |
|----------------------------------------------------------------------------------------------------|----------------------------------------------------------------------------------------------------|--------------|
| <b>OS Type</b>                                                                                                    |                                                                                                    |              |
| OS Type<br>Source<br><b>Image</b><br>Setup<br><b>WDS Server</b><br>Destination<br>Summary<br>Progress<br>Confirmation | Choose the type of operating system to add.<br>Full set of source files<br>Œ.<br>The operating system being added consists of source files from a Windows DVD, CD, or equivalent.<br>Custom image file<br>О.<br>Add a captured image (WIM file) that you wish to deploy.<br>C Windows Deployment Services images<br>Add the images available on a specific Windows Deployment Services server. |              |

Kuva 17. Käyttöjärjestelmätiedoston tyypin (type) valinta.

Valitse haluamasi vaihtoehto ja klikkaa "Next" –painiketta. Sen jälkeen valitaan tiedostopolku edellä valitsemallesi tiedostolle. Riippuen vaihtoehdostasi määrittele oikea tiedostopolku ja klikkaa "Next". Jos valitsit ylimmän vaihtoehdon eli asennus-CD:ltä valittava levykuva, asennusvelho siirtyy suoraan kohtaan jossa annetaan vain nimi kansiolle johon tiedostot sijoitetaan ja painetaan "Next". Tämän jälkeen on tiivistelmä (Summary) –sivu josta näet valintasi. Seuraavan "Next" –painikkeen jälkeen Workbench alkaa siirtämään levykuvaa.

Seuraava vaihe asennuksessa on ohjelmistojen liittäminen Workbenchiin ja ohjelmistoasetusten määrittely.

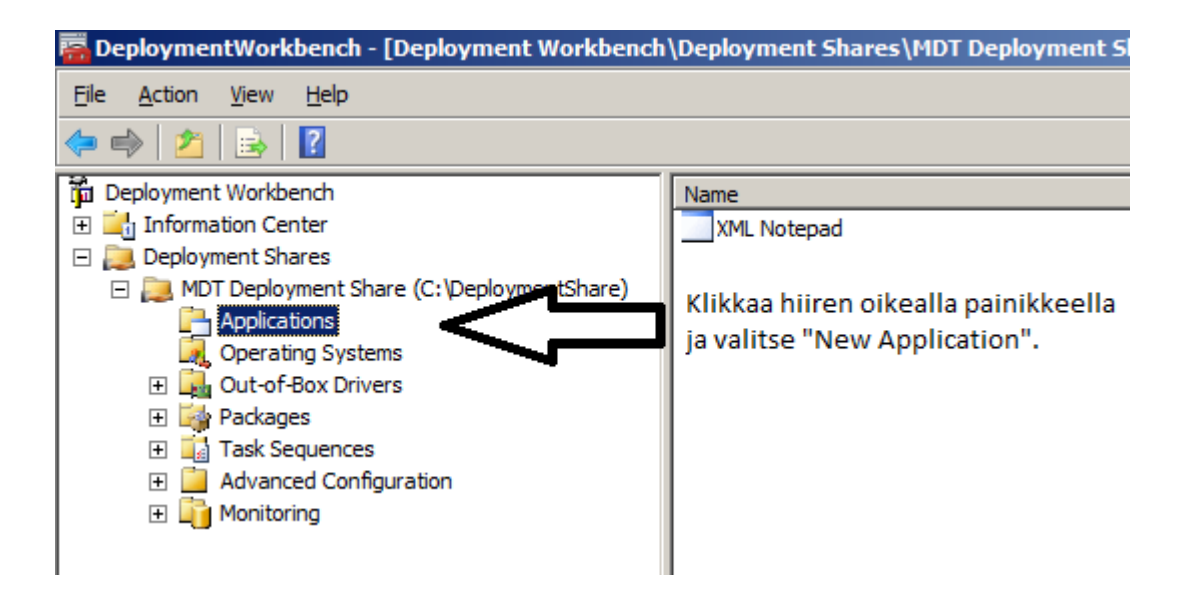

Kuva 18. Ohjelmistojen liittäminen Workbenchiin.

Valitse "Applications" –välilehti, klikkaa hiiren oikealla painikkeella ja valitse "New Application". Seuraavassa ikkunassa voit valita minkä tyyppisestä ohjelmistosta on kyse. Oletuksena ylin vaihtoehto on valittuna, se kopioi tiedostot Workbench ympäristöön samalta tietokoneelta/palvelimelta. Toinen vaihtoehto kopioi tiedostot jostain muualta omasta verkosta, esimerkiksi joltain toiselta palvelimelta. Kolmas vaihtoehto luo ohjelmistopaketin joka ei sisällä asennuskomentoja. Tee valintasi ja klikkaa "Next".

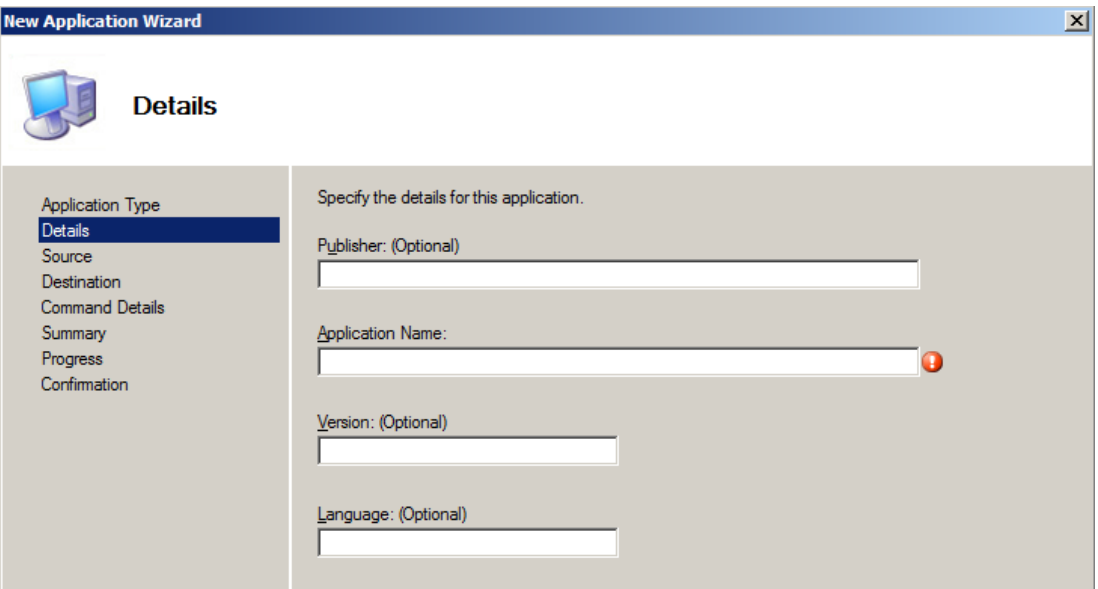

Kuva 19. Ohjelmiston tietojen lisäys.

Seuraavalla sivulla voit antaa tietoja lisättävänä olevasta ohjelmistosta. Ainoa pakollinen tieto on ohjelmiston nimi. Annettuasi haluamasi tiedot klikkaa "Next". Seuraavaksi asennusvelho (Wizard) pyytää antamaan tiedostopolun kaikille tiedostoille jotka kopioidaan Workbenchiin. Syötä tiedostopolku ja paina "Next". Seuraavaksi määritetään hakemiston nimi joka luodaan. Oletuksena on aikaisemmin antamasi ohjelmiston nimi. Jos haluat sen olevan jotain muuta niin tee muutokset ja paina "Next".

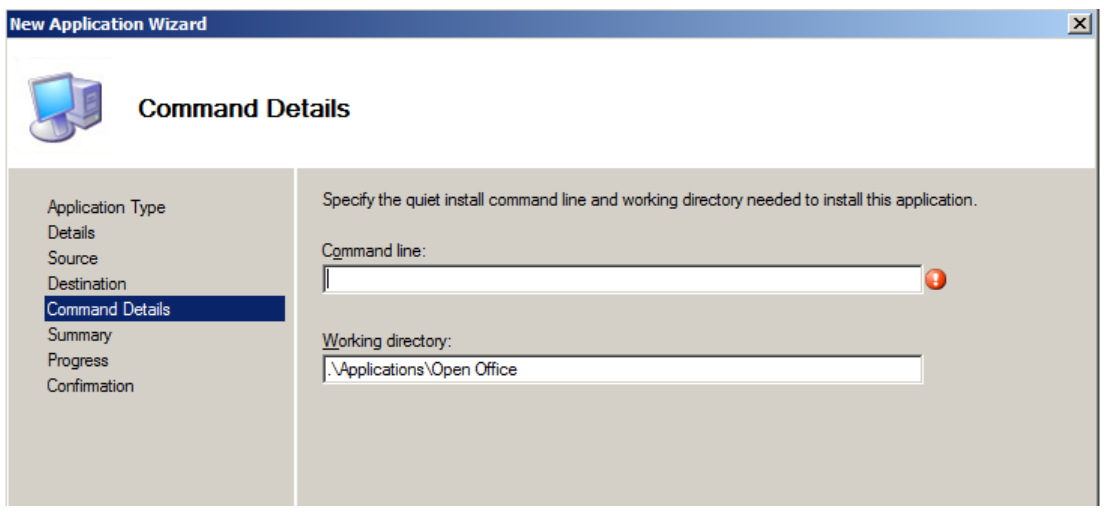

Kuva 20. Asennuskomentojen syöttö.

Seuraavaksi Workbench tarvitsee komennot asennuksen suorittamiseksi. Annetut komennot vaihtelevat kunkin ohjelmiston kohdalla hieman. Peruskomento ohjelmistolle joka käyttää .msi pakettia ohjelman asennukseen on seuraava: "msiexec /i asennuspaketinnimi.msi /qn /norestart". Tässä "/i" tarkoittaa vain "installation" eli asennusta käyttäen sen jälkeen tulevaa .msi tiedostoa. "/qn" tarkoittaa asennusta ilman käyttöliittymää (user interface). (IBM) Toinen esimerkki on Microsoft Office 2010 – paketin asennus. Sille riittää komennoksi "setup.exe". Annettuasi tarpeelliset komennot paina "Next". Sen jälkeen on vain tiivistelmä (summary) –sivu jonka jälkeen asennusohjelma suorittaa tiedostojen kopioinnin.

Tämän jälkeen on edessä on ohjelmistojen Uninstall-rekisteriavainten etsintä. MDT tarvitsee niitä ohjelmistojen siirtämiseen päivitys (refresh) tilanteessa. Omassa tapauksessani päivitän Windows XP:n Windows 7:ään joten kirjaudun tietokoneelle johon on asennettu XP. Päävalikosta valitaan "Run" ja kirjoitetaan "Regedt32". Sitten etsitään oikea alasvetovalikko josta ohjelman tiedot löytyvät. Minun tapauksessani oikea rekisteriavain löytyi seuraavasta tiedostopolusta: " HKEY\_LOCAL\_MACHINE\SOFTWARE\Wow6432Node\Microsoft\Windows\Cur rentVersion\Uninstall\{FC7BACF0-1FFA-4605-B3B4-A66AB382752D}". Tästä tarvitaan kuitenkin vain loppuosa aaltosulkeineen.

Nyt tämä rekisteriavain tarvitsee liittää sille kuuluvaan ohjelmaan Workbenchissä. Klikkaa "Applications" –valikkoa ja sen oikealla puolella ikkunassa näet mitkä ohjelmat olet jo kopioinut Workbenchiin. Klikkaa hiiren oikealla painikkeella ohjelman päällä ja valitse "Properties". Sen jälkeen mene "Details" –välilehdelle ja syötä aikaisemmin hakemasi rekisteriavain. Samassa ikkunassa näet myös aikaisemmin syöttämäsi asennuskomennot ja hakemistopolun. Annettuasi avaimen paina "Apply" ja "OK". Tee tämä kaikille valitsemillesi ohjelmille. Tämän jälkeen MDT tarvitsee konfiguroida (configure) etsimään Uninstall-rekisteriavaimia XP-tietokoneilta. Tähän on kehitetty skripti (script) , katso LIITE 1 (Technet 2). Tämä ei löydy valmiina MDT:stä joten sinun tarvitsee luoda se itse ja liittää se "Deployment Shareen". Avaa Notepad ja kopioi skripti siihen ja tallenna se täsmälleen tällä nimellä: "LTIAppDetect.vbs" ja tallenna se DeploymentShare\Scripts –kansioon.

Seuraavaksi valitse MDT Deployment Share, klikkaa hiiren oikealla painikkeella ja valitse "Properties". Mene "Rules" –välilehdelle jossa näet oletussäännöt omalle Deployment Sharellesi. Jotta MDT osaisi hyödyntää edellä tehtyä skriptiä tarvitsee sääntöihin lisätä yksi rivi. Heti "[Default]" rivin jälkeen kirjoita "UserExit=LTIAppDetect.vbs" (WIP). Paina "Apply" ja "OK".

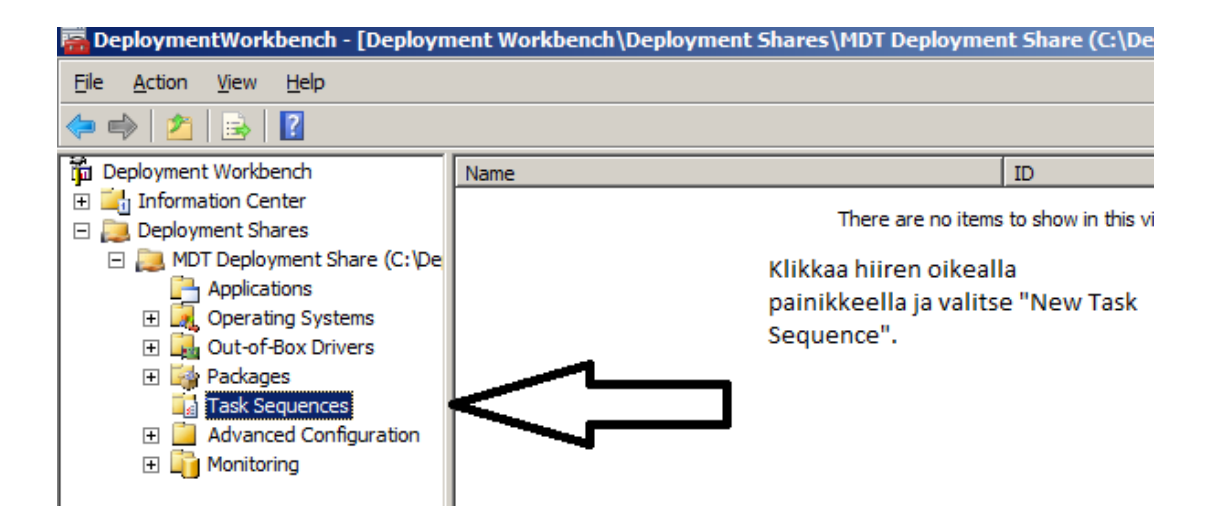

Kuva 21. Tehtäväketjun (Task sequence) luominen.

Tehdään uusi tehtäväketju. Valitse "Task Sequences", klikkaa hiiren oikealla painikkeella ja valitse "New Task Sequence". Seuraavaksi annetaan ID ja nimi ketjulle. Tehtyäsi valintasi paina "Next".

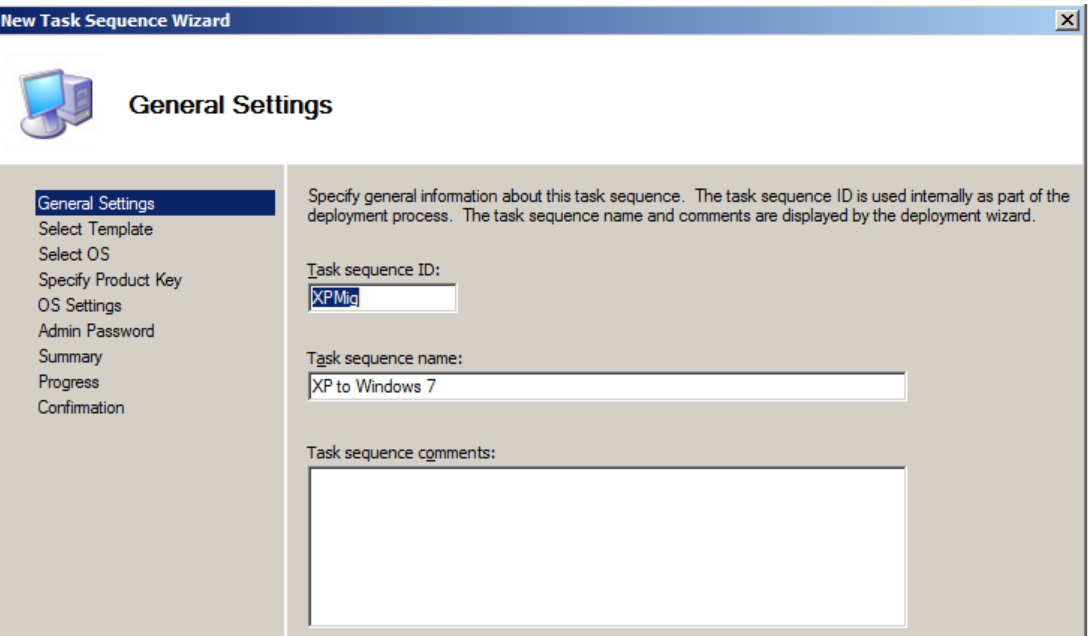

Kuva 22. Tehtäväketjun nimeäminen.

Seuraavassa ikkunassa valitaan minkä mallin (template) mukaan tehtäväketju toimii. Oletuksena on "Standard Client Task Sequence" valittuna. Valitse se ja jatka painamalla "Next".

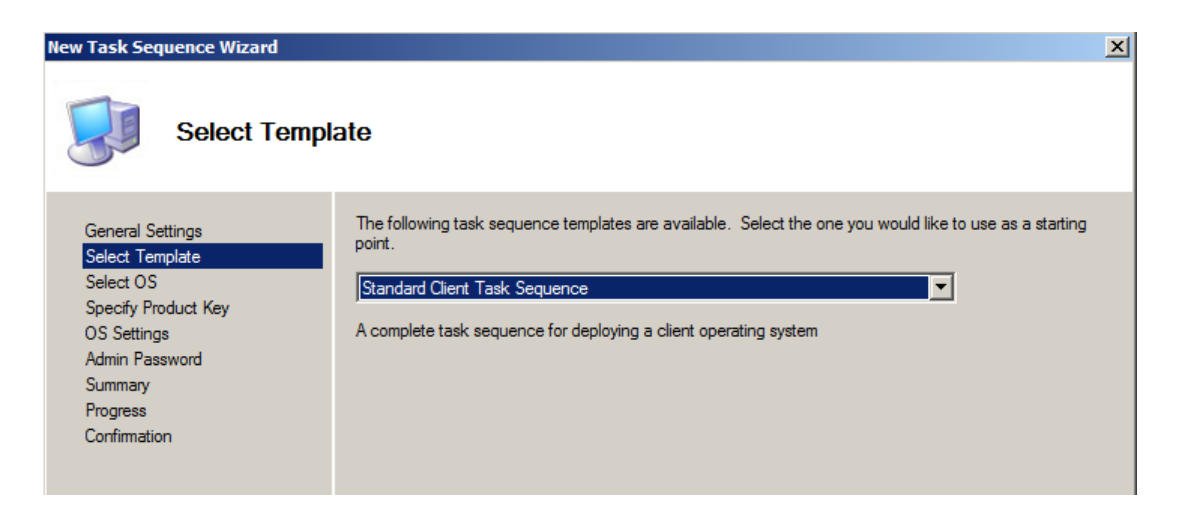

Kuva 23. Mallin (template) valitseminen.

Sitten valitaan mihin käyttöjärjestelmään haluamme liittää tämän tehtäväketjun. Valitsemme aiemmin tehdyn Windows 7 käyttöjärjestelmän ja painetaan "Next".

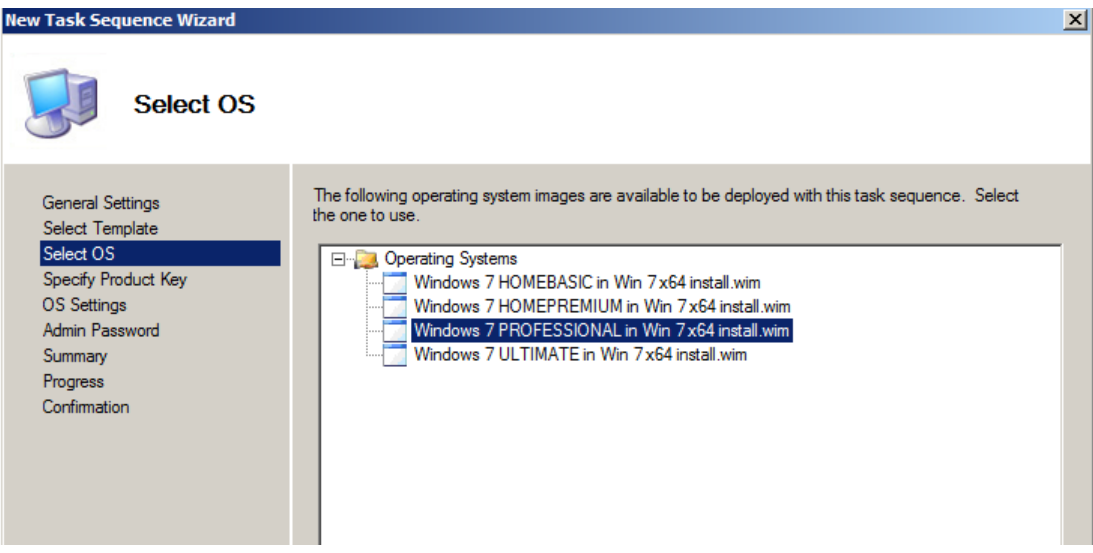

Kuva 24. Käyttöjärjestelmän valitseminen.

Sitten asennusvelho pyytää valitsemaan miten toimitaan käyttöjärjestelmän tuoteavaimen kanssa. Se voidaan antaa nyt tai se voidaan jättää antamatta valitsemalla ylin vaihtoehto.

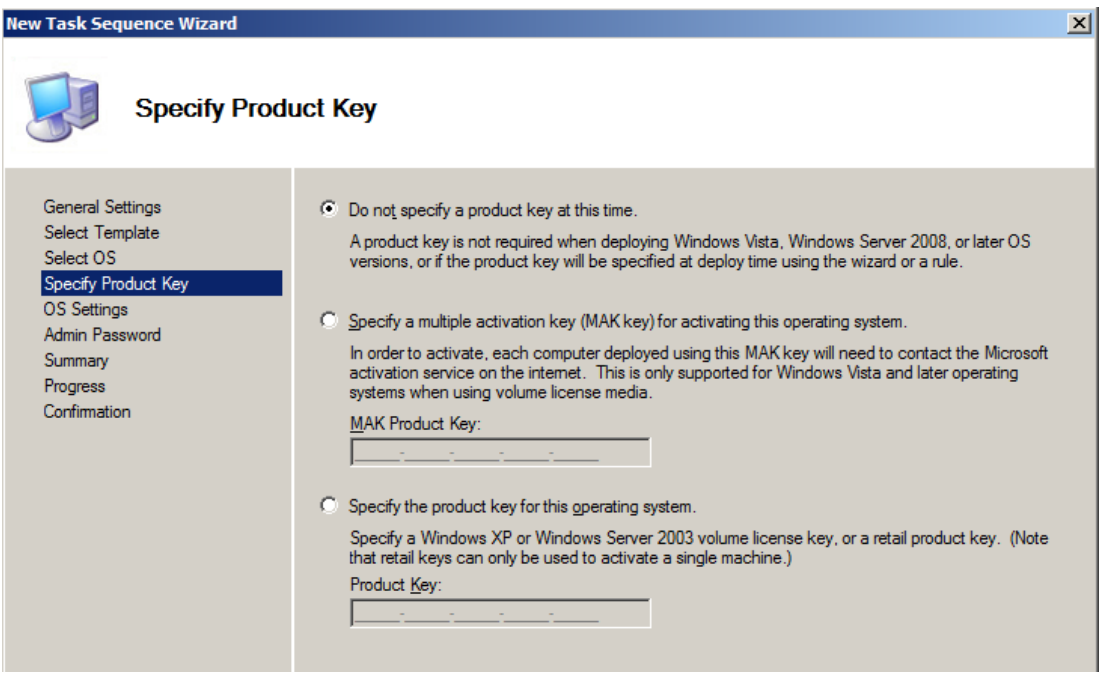

Kuva 25. Tuoteavaimen antaminen.

Asennusvelhon seuraavassa vaiheessa pyydetään antamaan käyttöjärjestelmään liittyvät perustiedot kuten käyttäjän koko nimi, yritys ja Internet Explorerin kotisivu. Anna haluamasi tiedot ja paina "Next".

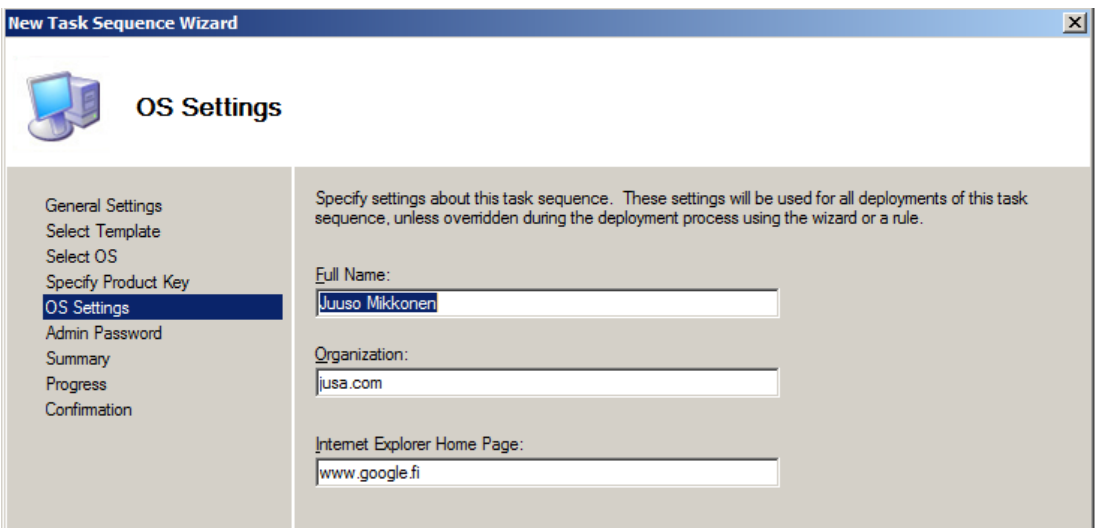

Kuva 26. Käyttöjärjestelmäasetuksien syöttäminen.

Viimeinen vaihe tehtäväketjun luomisessa on järjestelmän ylläpitäjän salasanan antaminen. Tämä vaihe voidaan myös sivuuttaa valitsemalla alempi vaihtoehto. Annettuasi valinnat paina "Next" ja "Next" ja olet valmis.

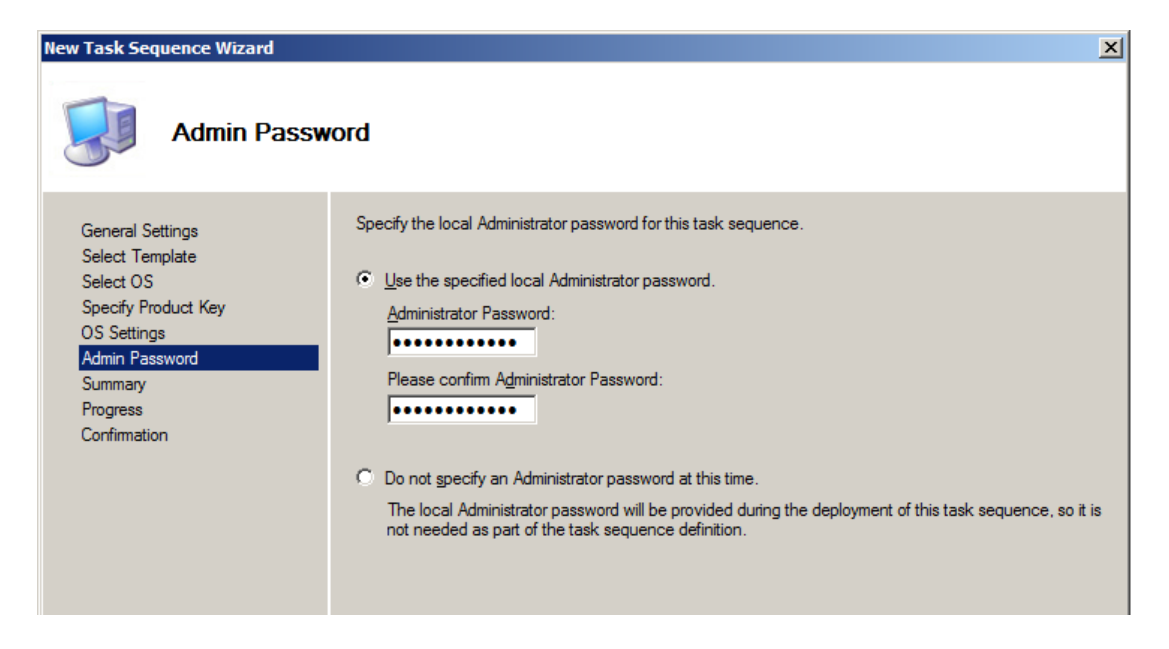

Kuva 27. Järjestelmän ylläpitäjän salasanan antaminen.

Tämän jälkeen Deployment Share tarvitsee vielä päivittää kaikkien tehtyjen muutosten vuoksi. Klikkaa hiiren oikealla painikkeella Deployment Sharen nimeä ja valitse "Update Deployment Share".

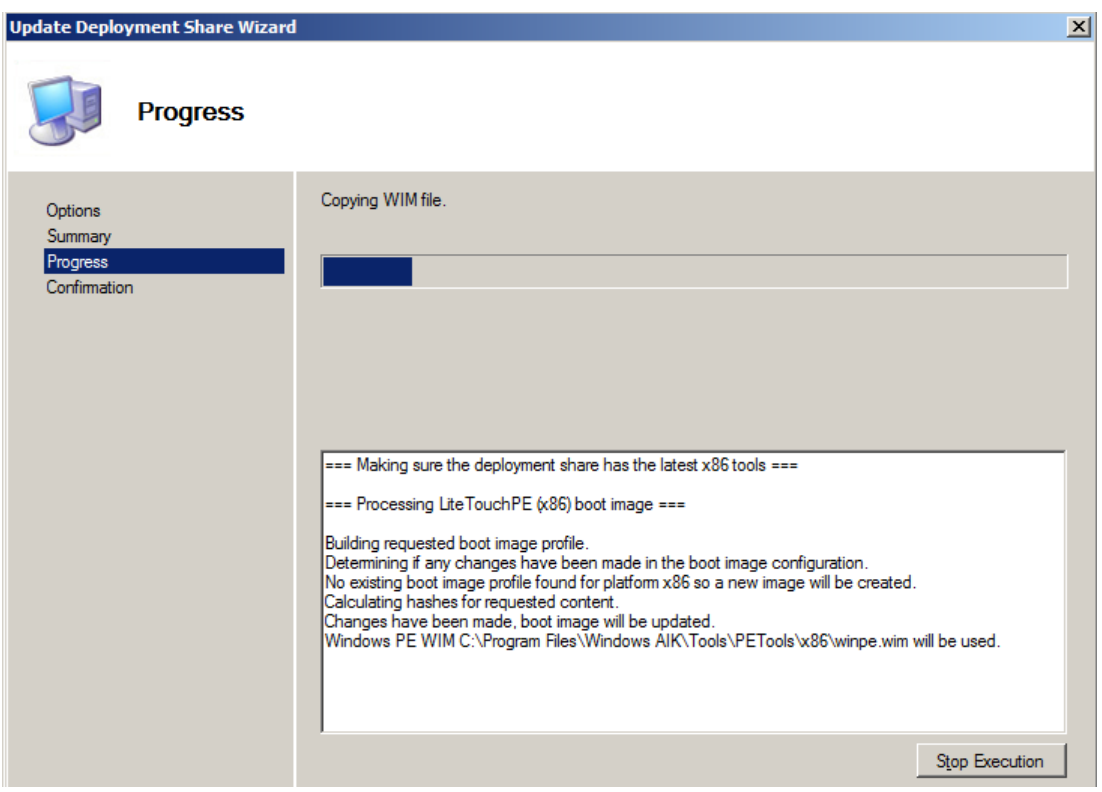

Kuva 28. Deployment Sharen päivitys.

Nyt kun MDT on konfiguroitu ja ohjelmiin on annettu rekisteriavaimet, voidaan aloittaa käyttöjärjestelmän migraatio. Tehdäksesi tämän sinun tarvitsee kirjautua XP tietokoneelle, mieluiten administratorina, ja valita päävalikosta "Run...". Avautuvaan ikkunaan tarvitsee kirjoittaa seuraava verkko-osoite: [\\MDTPalvelimenNimi\LuomasiKansionNimi\\$\Scripts.](file://MDTPalvelimenNimi/LuomasiKansionNimi$/Scripts) Sen jälkeen tarvitsee klikata "LiteTouch.vbs" kuvaketta ja asennusvelho käynnistyy.

### 3.2.2 Zero-Touch Installation

Zero-Touch Installation (ZTI) on Lite-Touch Installationiin (LTI) verrattuna monimutkaisempi, vaatii enemmän esiasennettuja ohjelmia ja enemmän konfigurointia. Omassa asennuksessani käytin ympäristön toteuttamiseen Microsoft System Center Configuration Manageria (SCCM) joka vaatii SQL Serverin esiasennettuna joltakin verkosta löytyvältä palvelimelta. SQL:n asetuksista tulee kuitenkin löytyä "Full-Text Search" –vaihtoehto SCCM:n asennusta varten (WordP1).

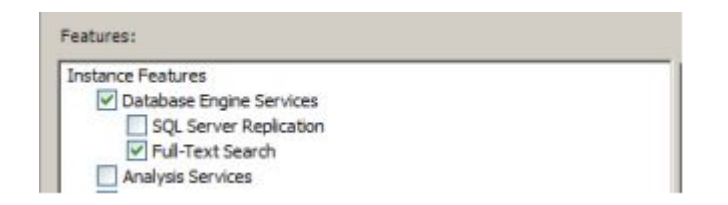

Kuva 29. SQL Serverin vaatimus SCCM:a varten.

En käy asennuksessani läpi SQL Serverin pystyttämistä, koska se veisi liikaa aikaa ja veisi työni hieman ohi aiheesta. Tulen kuitenkin käymään SCCM:a koskevat vähimmäisasetukset ZTI:n toiminnan kannalta.

Aloita asennus valitsemalla haluamasi asennustyyppi. Asennuksessamme tulemme käyttämään ylintä vaihtoehtoa "... Manager primary site". Nopeuttaaksesi asennusta voit valita myös "Use typical installation..." –täpän joka käyttää vakioasetuksia asennuksen loppuun viemiseksi.

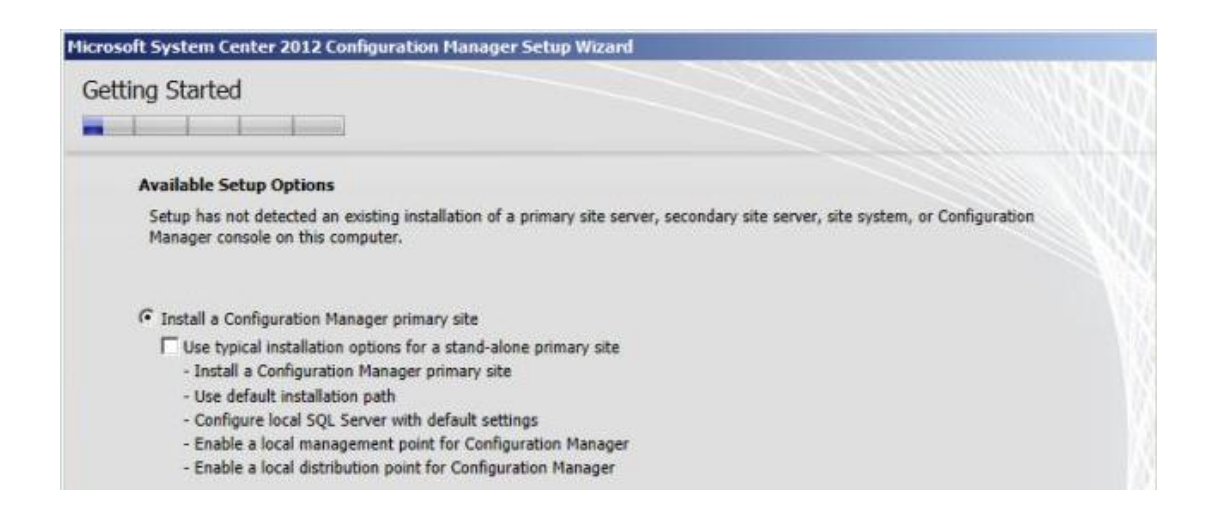

Kuva 30. SCCM asennustyypin valinta.

Omia asetuksia käytettäessä tulee käyttää oman verkkosi tietoja vaadittuihin kohtiin. Viimeisten asetusten jälkeen eteesi ilmestyy tarkistuslista joka ilmoittaa jos jotain ongelmia ilmenee. Asennuksen onnistuttua tarkistuslistalla pitäisi olla pelkästään vihreää väriä. Tämä kattoi itse ohjelman asennuksen, seuraavaksi käsittelemme itse ohjelman sisällä tapahtuvien asetusten muuttamista.

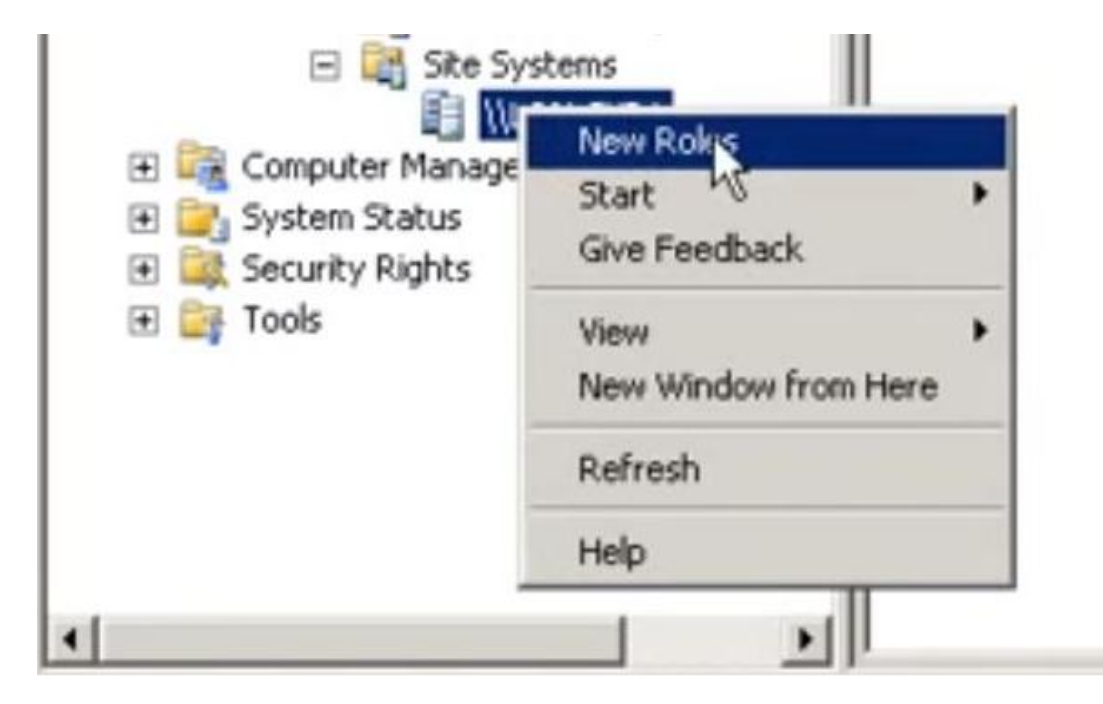

Kuva 31. Palvelimen roolin valinta.

Ensimmäinen tehtävä on palvelimen roolin valinta. (YT) Valitse vasemmalla olevasta valikosta "Site Systems" –alavalikko ja valitse palvelimesi. Klikattuasi "New Roles" vaihtoehtoa eteesi aukeaa alla olevan kuvan mukainen ikkuna.

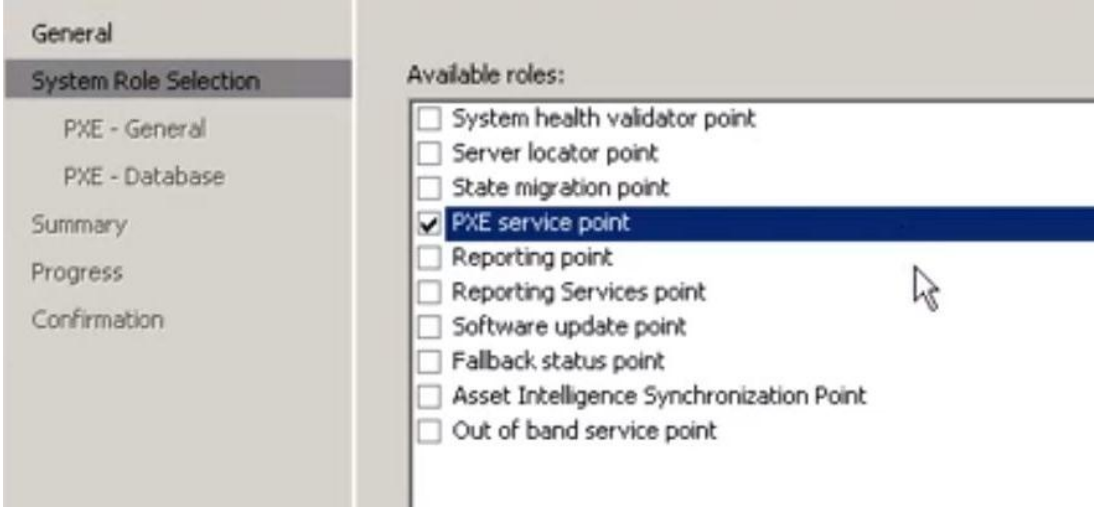

Kuva 32. Roolin valinta.

Aiheeseen liittyen valitaan "PXE service point" ja klikataan "Next". Eteesi ilmestyy varoitusikkuna joka ilmoittaa ConfigMgrin tarpeen avata tietyt portit toimiakseen. Valitse "Yes" ja aukeaa seuraavanlainen välilehti.

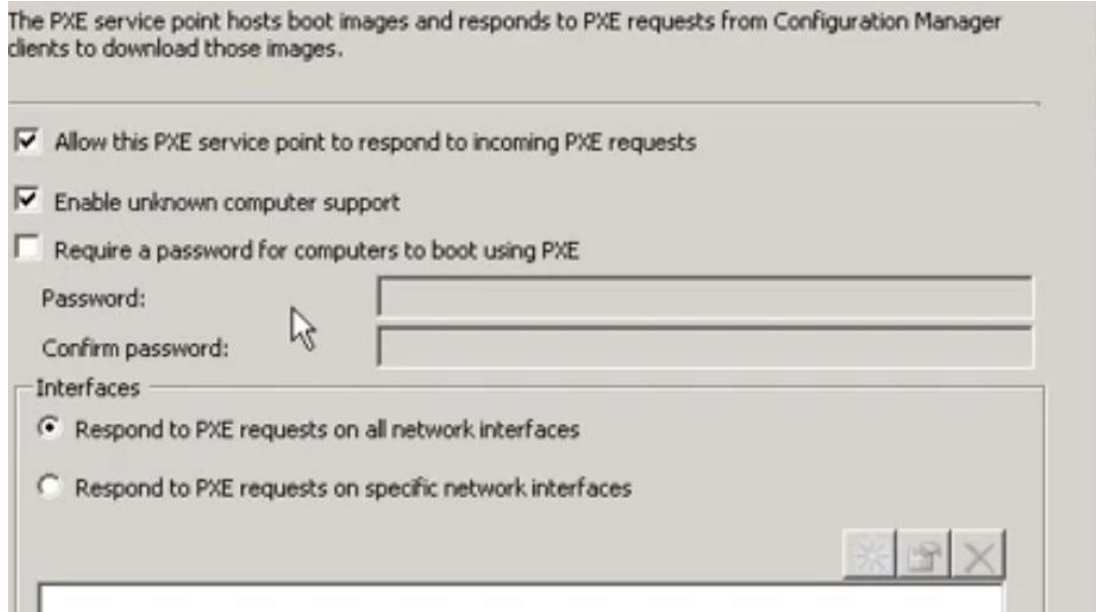

Kuva 33. PXE roolin tarkemmat asetukset.

Tässä määritellään asetukset PXE pyyntöihin vastaamiseen. Mukavuuden takia ja jatkokäyttöä helpottamaan valitaan seuraavat vaihtoehdot: "Allow this PXE service point.... " ja "Enable unknown computer support". Otetaan myös vaihtoehto pois salasanan käytöstä PXE bootin yhteydessä, tämä nopeuttaa työasemien asennusta tulevaisuudessa. Tämän jälkeen valitaan "Next" ja seuraavassa "Database" –välilehdessä

valitaan "Next". Sen jälkeen tulee välilehti jossa on tiivistelmä aikaisemmista asetuksista, valitaan "Next " ja roolin asennus on valmis.

Seuraavaksi määritellään ohjelmistoihin liittyvien pakettien jakeluasetukset. Avataan vasemmalta valikosta "Computer Management" ja siitä alavalikko "Software Distribution". Klikkaa hiiren oikealla "Packages" ja valitse "New" -> "Package From Definition".

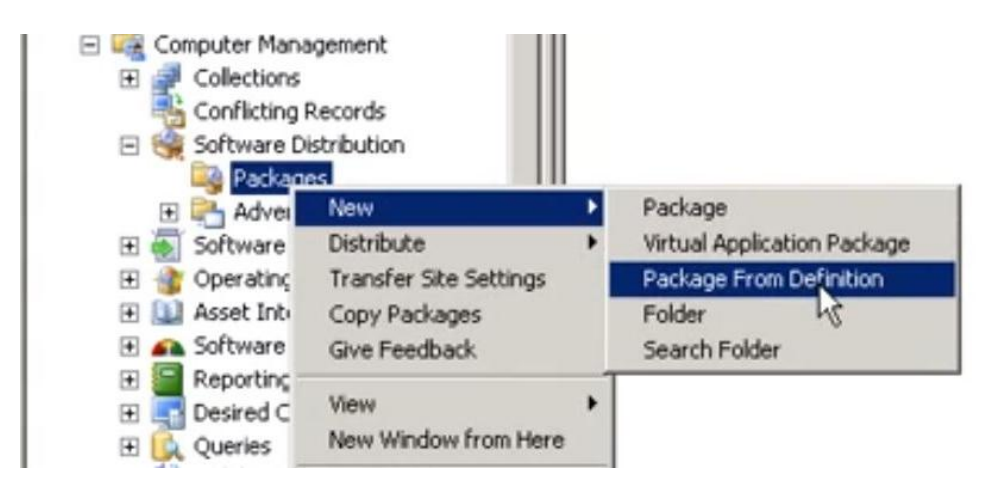

Kuva 34. Uuden 'Package' –yksilön luonti.

Ensimmäiseen välilehteen valitaan ennalta annettu vaihtoehto (Configuration Manager Client Upgrade) ja klikataan "Next".

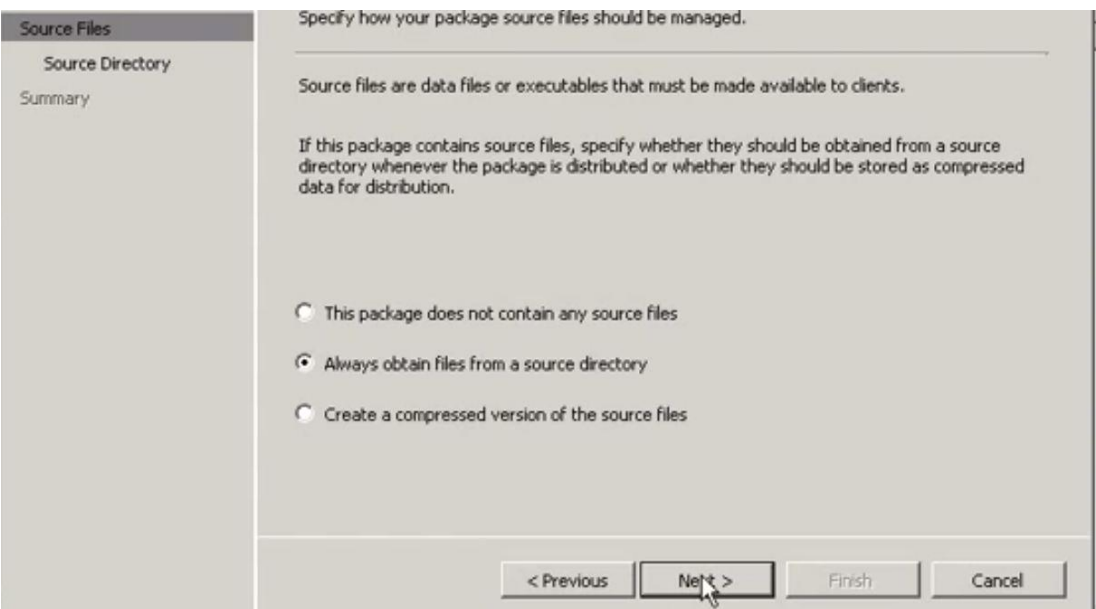

Kuva 35. Lähdetiedostojen asetusten valinta.

Annetuista vaihtoehdoista valitaan keskimmäinen jonka jälkeen "Next". Seuraavassa välilehdessä annetaan verkkopolku josta pakettiin liittyvät tiedostot löytyvät. Eteesi tulee tiivistelmä välilehti josta valitaan "Finish" ja asennus on valmis.

Tämän jälkeen, luotuun pakettiin tehdään uusi "Distribution Point" eli jakelupiste. Vasemmalta olevasta valikosta avataan "Microsoft Configuration.... " alavalikko ja klikataan hiiren oikealla "Distribution Points" ja valitaan "New Distribution Points".

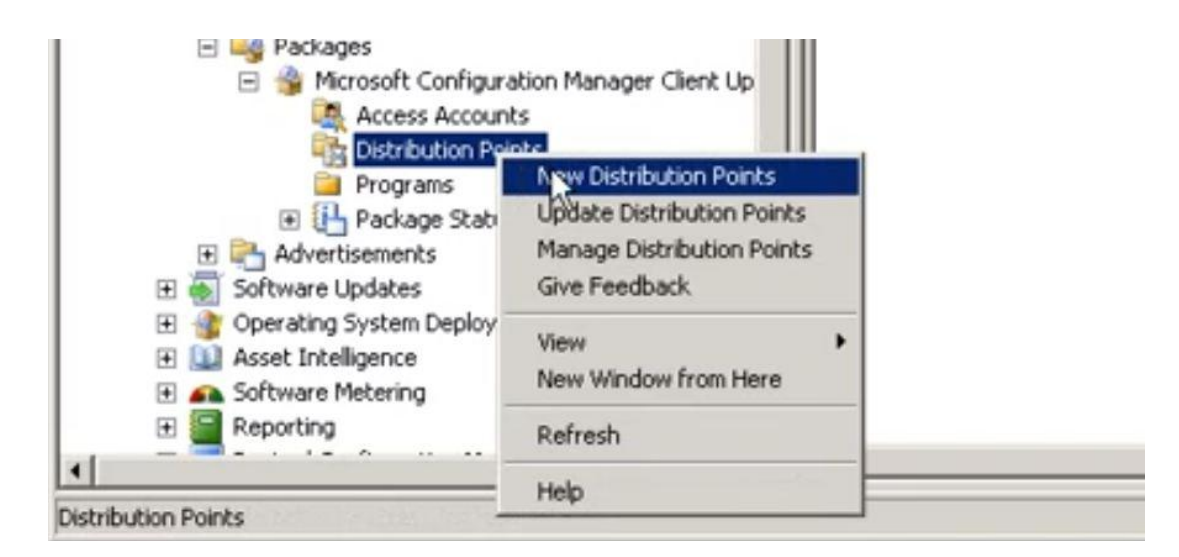

Kuva 36. Uuden jakelupisteen luonti.

"Copy Package" –välilehdestä valitaan jakelupiste johon haluat kopioida pakettisi, jonka jälkeen klikataan "Next" ja asennus on valmis. Tämän jälkeen jakelupiste näkyy Configuration Manager Consolen oikealla olevassa ikkunassa.

Seuraavaksi laajennetaan vasemmalta valikosta "Operating System Deployment" ja siitä "Boot Images" –alavalikko. Klikataan hiiren oikealla halutun levykuvan kohdalla, valitaan "New Distribution Points" ja tehdään sama toimenpide kuin edellä. Tämä tulee tehdä kaikkien levykuvien kanssa.

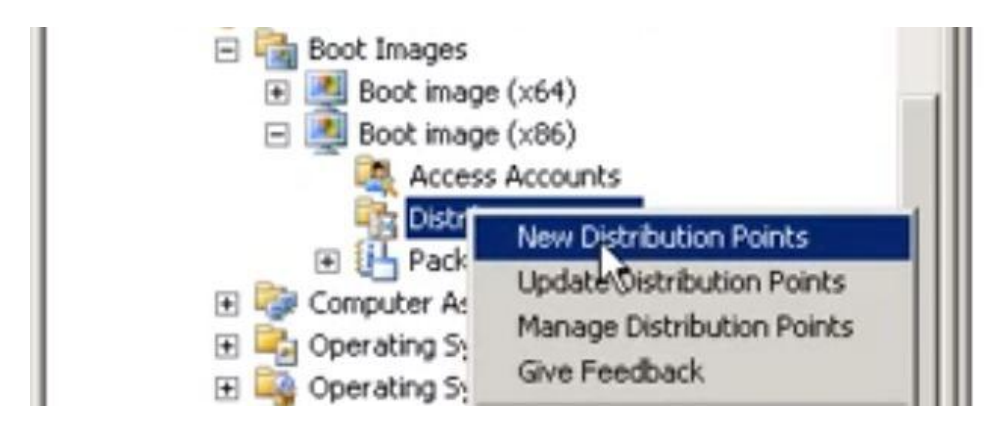

Kuva 37. Boot –levykuvan jakelupisteen luonti.

Tämän jälkeen lisätään käyttöjärjestelmälevykuva ConfigMgr:iin. Vasemmalta olevasta valikosta klikataan hiiren oikealla "Operating System Images" ja valitaan "Add Operating... ".

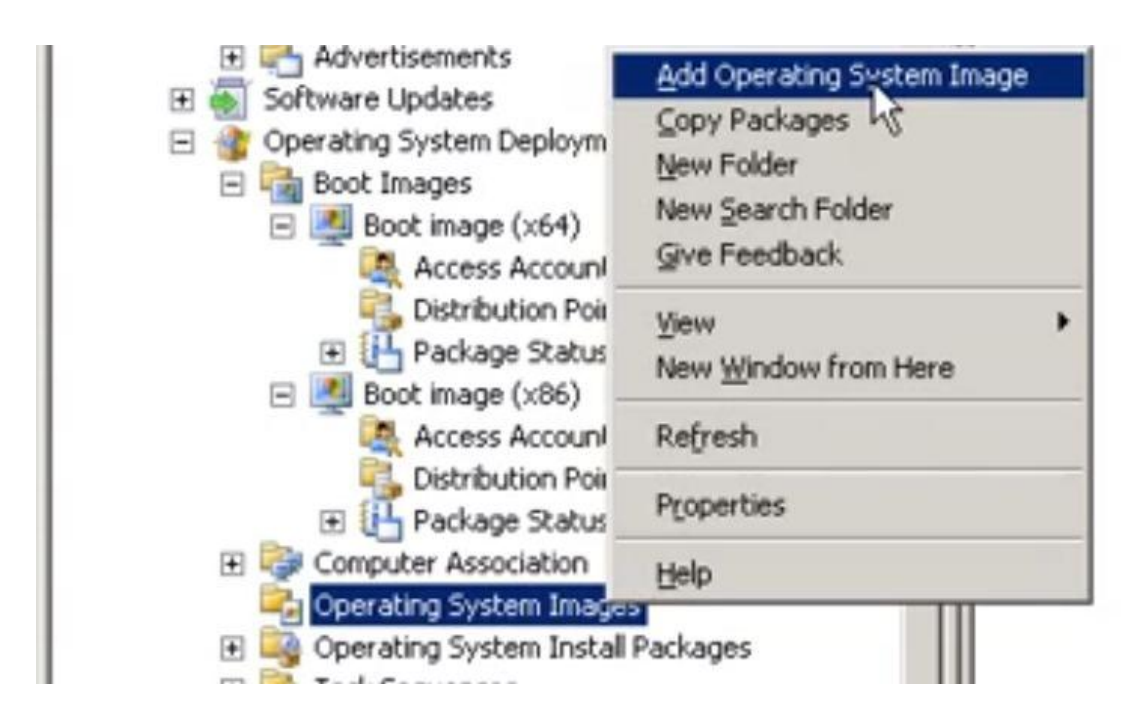

Kuva 38. Käyttöjärjestelmän levykuvan lisääminen.

"Data Source" –välilehdessä syötetään verkkopolku johon on aikaisemmin lisätty käyttöjärjestelmän levykuva. Seuraavassa välilehdessä tälle levykuvalle annetaan tarkempi nimi, versio ja kuvaus jotta sen tunnistaminen on helpompaa jatkoa ajatel-

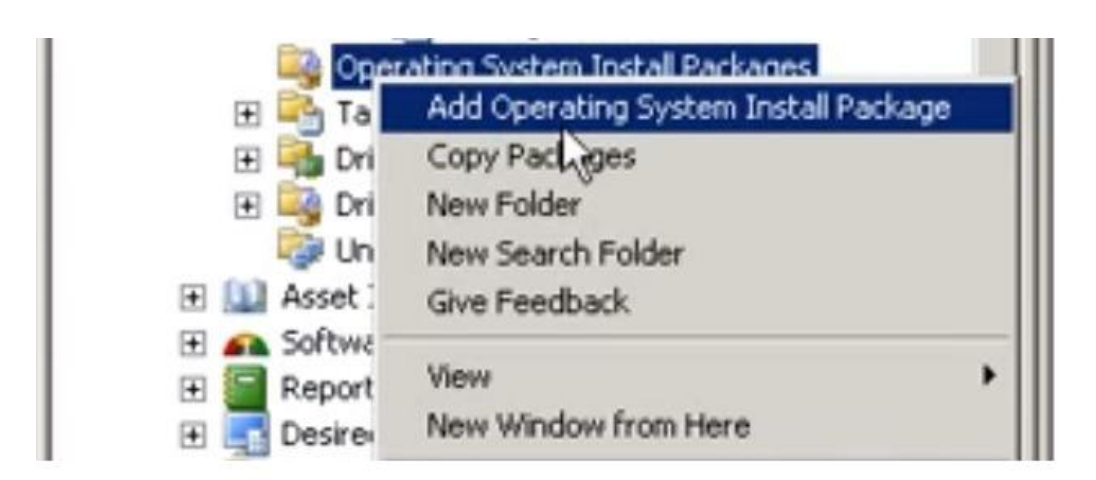

len. Valitaan "Next" ja levykuvan lisääminen on valmis. Tämän jälkeen se tulee liittää samaan jakelupisteeseen kuten edellä aikaisemmin tehtiin.

Kuva 39. Käyttöjärjestelmän asennuspaketin luominen.

Valitaan vasemmasta valikosta "Operating System Install Packages", klikataan hiiren oikealla painikkeella ja valitaan "Add Operating System... ". Ensimmäisessä välilehdessä annetaan verkkopolku johon asennuspaketti luodaan. "General" –välilehdessä paketille annetaan tarkempi nimi, versio ja kuvaus joka helpottaa sen käyttöä jatkossa. Klikataan "Next" jotta asennus saadaan valmiiksi. Tämä asennuspaketti lisätään samaan jakelupisteeseen samalla tapaa kuin edellä on tehty.

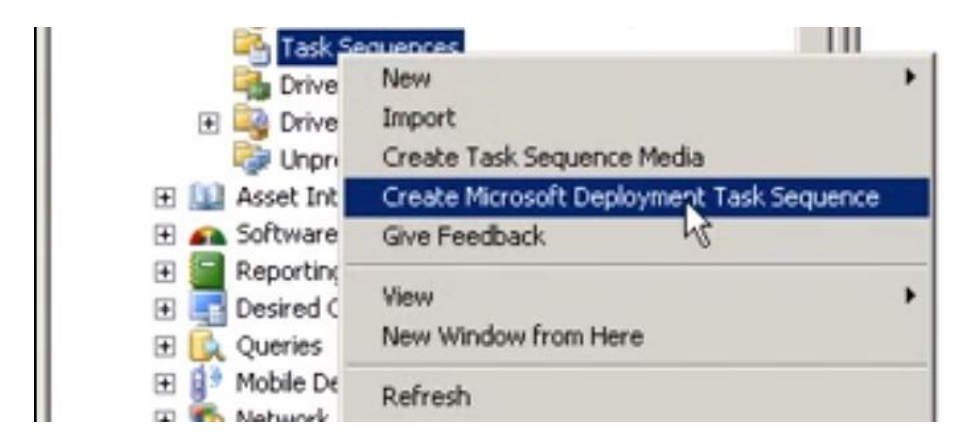

Kuva 40. Microsoft Deployment Task Sequencen luonti.

Seuraavaksi luodaan tehtäväketju (Task Sequence), valitaan vasemmasta valikosta "Task Sequences" ja klikataan hiiren oikealla painikkeella ja valitaan "Create Microsoft... ". Ensimmäisessä välilehdessä valitaan minkä tyyppistä tehtäväketjua käytetään. Valitaan "Client Task Sequence" ja klikataan "Next". Sen jälkeen tehtäväketjulle annetaan nimi ja mahdollisia kommentteja. "Details" –välilehdellä syötetään tarkempia tietoja koskien Workgrouppiin tai Domainiin liittymiseen ja Windowsin asetuksiin. Domainiin liitettäessä tarvitaan tilin tiedot jolla on oikeus liittää käyttäjiä domaineihin. (YT) Yleisin vaihtoehto on käyttää kyseisen domainin Administrator – tietoja. "Capture Settings" –välilehdellä valitaan vaihtoehto joka mahdollistaa tämän tehtäväketjun käyttämisen levykuvan kaappaukseen ("This task sequence may be..."). Kaappauskohteeksi annetaan verkkopolku johon levykuva halutaan kaapata ja kaappaustilinä (Capture account) käytetään järjestelmänvalvojan tilin asetuksia.

"Boot Image" –välilehdellä valitaan aikaisemmin luotu levykuvapaketti ("Specify an existing... ") ja klikataan "Next". "MDT Package" –välilehdellä luodaan uusi "Microsoft Deployment Toolkit Files" –paketti, annetaan haluttu verkkopolku kyseiselle paketille ja klikataan "Next". "MDT Details" –välilehdellä tälle paketille annetaan tunnistettava nimi, versio, kieli, valmistaja ja kommenttikuvaus tulevaa käyttöä varten.

"OS Image" –välilehdellä käytetään vaihtoehtoa "Specify an existing OS Install package" ja valitaan aikaisemmin luotu levykuvapaketti. "Client Package" – välilehdellä valitaan aikaisemmin luotu paketti ja valitaan "Next". "USMT Package" –välilehdellä valitaan "Create a new USMT package" –vaihtoehto ja annetaan tälle paketille haluttu verkkopolku. Seuraavassa välilehdessä annetaan jälleen kerran tarkempi kuvaus kyseisestä paketista ja klikataan "Next".

"Settings Package" –välilehdellä valitaan "Create a new settings package" ja annetaan tälle paketille haluttu verkkopolku ja klikataan "Next". Seuraavassa välilehdessä annetaan tarkempi kuvaus paketista ja klikataan "Next". "Sysprep Package" – välilehdellä voidaan valita "No Sysprep package is required" jos tätä tehtäväketjua ei käytetä Windows XP:n tai Windows Server 2003:n kaappaamiseen. Klikataan "Next" ja tarkistetaan tiivistelmä –välilehti. Jos ongelmia ei ilmene klikataan uudelleen "Next" ja asennus valmistuu.

Tämän jälkeen tulee päivittää "Software Distribution" "Packages" –alavalikko johon ilmestyy tehtäväketjua tehdessä tulleet uudet paketit. Jokaiselle näille uusille paketeille tulee tehdä sama jakelupisteen määritys kuten edellä.

Tämän valmistuttua palataan "Task Sequences" –alavalikkoon ja valitaan oikealta tehty tehtäväketju, klikataan sitä hiiren oikealla painikkeella ja valitaan "Advertise". Voit antaa paketille uuden nimen jos haluat ja "Collections" kohtaan valitaan "All Unknown Computers". Valitaan myös "Make this task sequence..." joka mahdollistaa tämän tehtäväketjun käytön tarpeisiimme. "Schedule" –välilehdeltä muutetaan "Assignment Schedule":n asetuksista vaihtoehdoksi "As soon as possible" kuten alla olevasta kuvasta näkyy. Valitaan "Ignore maintenance... " sekä "Allow system restart..." ja muutetaan vielä "Program rerun behavior:" "Always rerun program" joka mahdollistaa ohjelman uudelleenajon järjestelmän uudelleenkäynnistyksen jälkeen.

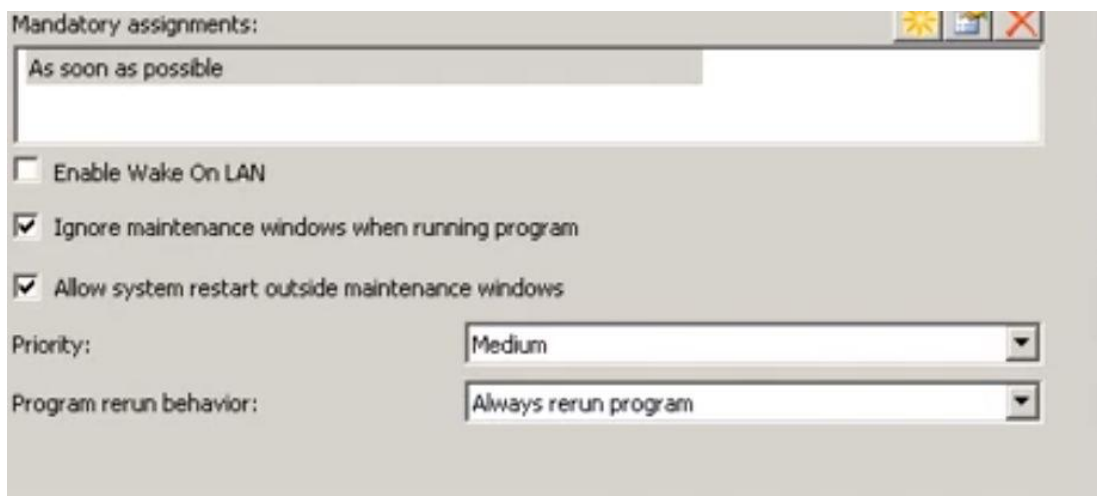

Kuva 41. Advertisement –velhon asetusten muuttaminen.

"Distribution Points" –välilehdeltä valitaan "Access content directly..." ja klikataan "Next". Seuraavat välilehdet mennään läpi perusvaihtoehdoin ja tiivistelmä – välilehdeltä klikataan "Next" jonka jälkeen "Advertisement" –velhon asetusten konfigurointi on valmis.

Tämän jälkeen SCCM:n asetukset on konfiguroitu ja sen tulisi olla käyttövalmis. Käynnistettäessä tyhjää tietokonetta SCCM:n tulisi aloittaa Zero-Touch Installationin asentaminen jos edellä tehdyt asetukset ovat oikein.

## 4 POHDINTA

Saatettuani asennukseni päätökseen oli aika pohtia työkalujeni vaikutusta normaalin käyttäjän ja IT –tukihenkilön näkökulmasta. Normaalin käyttäjän tarpeisiin tekemäni asennustyö on täysin tarpeeton. Työn ja vaivannäön suhde lopputuloksen hyötyyn ei ole kannattavaa. IT –henkilöstön näkökulmasta asennettu työ tulee olemaan suuri ajansäästäjä. Erityisesti silloin kun työasemien lukumäärä alkaa lähenemään satoja. Huomattavasti siinä tilanteessa jos yrityksellä on etäpisteitä ympäri maata ja niiden hallinta ja tekninen tuki on keskitetty pääyritykseen.

Keskikokoiselle yritykselle tämän ympäristön pystyttäminen voi olla hukkaan heitettyjä resursseja työtunteja ajatellen. Kuitenkin jos yritykselle on tästä hyötyä niin toki sen voi pystyttää, työkalut ovat ilmaisia.

Mietein myös opinnäytetyöni suoraa käyttöönottoa yritykselle. Se on mahdollista ja paras vaihtoehto siihen on Zero-Touch Installation. Paras aika ottaa tämä työkalu käyttöön olisi mielestäni arkkitehtuurin pystyttämisvaiheessa. Silloin saadaan tehtyä tarvittavat muutokset ja lisäykset tämän tekniikan vaatimusten mukaisiksi.

Lopuksi tulee myös ottaa huomioon että käytetyt työkalut olivat ilmaisia. Niiden käyttöönotto ei vie muuta kuin työtunteja. En tarkemmin tutkinut maksullisia vaihtoehtoja ongelman ratkaisemiseen koska itselläni ei olisi ollut mahdollisuutta käyttää niitä. Uskon kuitenkin maksulliselta puolelta löytyvän vastaavia tai jopa parempia työkaluja asennuksen toteuttamiseen. Tulevaisuudessa pilvipalveluiden parantuessa entisestään uskon tälle tekniikalle avautuvan yhä enemmän jalansijaa yrityksien IT – osastoilla, on sitten kyseessä keskikokoiset tai isommat yritykset.

## LÄHTEET

Allors (www -sivu, lainattu 23.4.2012):

[http://allcomputers.us/windows\\_7/deploying-images-with-windows-deployment](http://allcomputers.us/windows_7/deploying-images-with-windows-deployment-services-%28part-1%29---wds-requirements---deploying-images-with-wds.aspx)[services-%28part-1%29---wds-requirements---deploying-images-with-wds.aspx](http://allcomputers.us/windows_7/deploying-images-with-windows-deployment-services-%28part-1%29---wds-requirements---deploying-images-with-wds.aspx)

IBM (www-sivu, lainattu 5.5.2012):

[http://publib.boulder.ibm.com/infocenter/wmqv6/v6r0/index.jsp?topic=%2Fcom.ibm](http://publib.boulder.ibm.com/infocenter/wmqv6/v6r0/index.jsp?topic=%2Fcom.ibm.mq.amqtac.doc%2Fwq10650_.htm) [.mq.amqtac.doc%2Fwq10650\\_.htm](http://publib.boulder.ibm.com/infocenter/wmqv6/v6r0/index.jsp?topic=%2Fcom.ibm.mq.amqtac.doc%2Fwq10650_.htm)

Technet 1 (www-sivu, lainattu 2.5.2012):

<http://technet.microsoft.com/en-us/solutionaccelerators/dd407791>

Technet 2 (www-sivu, lainattu 5.5.2012):

<http://blogs.technet.com/b/mniehaus/default.aspx?p=2/default.aspx>

WIP (www-sivu, lainattu 5.5.2012):

[http://www.windowsitpro.com/content1/topic/xp-to-windows-7-with-mdt-](http://www.windowsitpro.com/content1/topic/xp-to-windows-7-with-mdt-2010/catpath/migrate/page/2)[2010/catpath/migrate/page/2](http://www.windowsitpro.com/content1/topic/xp-to-windows-7-with-mdt-2010/catpath/migrate/page/2)

WordP1 (www-sivu, lainattu 21.11.2012):

[http://matthewdpeters.wordpress.com/2012/04/03/installing-sql-server-2008-for-use](http://matthewdpeters.wordpress.com/2012/04/03/installing-sql-server-2008-for-use-with-system-center-configuration-manager-2012-rc/)[with-system-center-configuration-manager-2012-rc/](http://matthewdpeters.wordpress.com/2012/04/03/installing-sql-server-2008-for-use-with-system-center-configuration-manager-2012-rc/)

YT (www-sivu, lainattu 21.11.2012):

<http://www.youtube.com/watch?v=QzpHh7stx0s>

 Option Explicit Function UserExit(sType, sWhen, sDetail, bSkip) Dim oXMLDoc, oNode, oKey Dim sValueName, sKey, sValue Dim oApplications ' Only do this before processing the rule contents If sWhen  $\langle \rangle$  "BEFORE" then  $UserExit = Success$  Exit Function End if ' Load the applications XML File Set oXMLDoc = CreateObject("MSXML2.DOMDocument") oXMLDoc.load oEnvironment.Item("ResourceRoot") & "\Control\applications.xml" ' Enumerate the applications For each oNode in oXMLDoc.selectNodes("//application") ' Retrieve the uninstall key node if present Set oKey = oNode.selectSingleNode("UninstallKey") ' If one was specified, look for the key in the registry If not (oKey is nothing) then ' Get the key name  $sKey = oKey.Text$  ' Check if the registry key exists by looking for well-known values For each sValueName in Array("DisplayName", "UninstallString", "QuietUninstallString")  $sValue = \text{empty}$  on error resume next  $s$ Value  $=$ oShell.RegRead("HKLM\Software\Microsoft\Windows\CurrentVersion\Uninstall\" & sKey & "\" & sValueName)

```
 on error goto 0
```

```
 If IsEmpty(sValue) then
```
On error resume next

 $sValue =$ 

oShell.RegRead("HKLM\Software\Wow6432Node\Microsoft\Windows\CurrentVers ion\Uninstall\" & sKey & "\" & sValueName)

On error goto 0

End if

 ' If a value was found, add the application's GUID to the list so it gets pre-selected by the wizard

If not isempty(sValue) then

 oLogging.CreateEntry "Uninstall registry key found for application " & oNode.selectSingleNode("Name").Text & ", application is present and will be reinstalled.", LogTypeInfo

' Add the GUID if it doesn't already exist in the list

Set oApplications = oEnvironment.ListItem("Applications")

If not not oApplica-

tions.Exists(oNode.Attributes.getNamedItem("guid").value) then

oApplications.Add oNode.Attributes.getNamedItem("guid").value,

"" ""

```
 oEnvironment.ListItem("Applications") = oApplications
```
End if

Exit For

## End if

Next

## Else

 oLogging.CreateEntry "UninstallKey not specified for application " & oNode.selectSingleNode("Name").Text, LogTypeInfo

End if

Next

 $UserExit = Success$ 

End Function